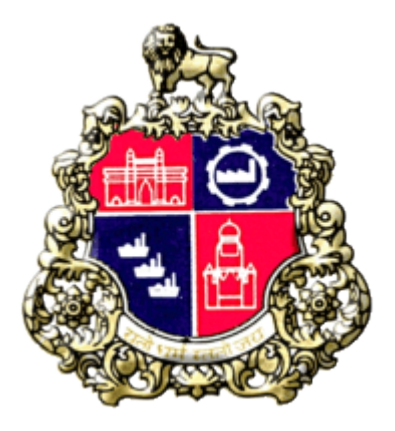

# Municipal Corporation Greater Mumbai

# User Manual for MTL Employee

# Material Testing laboratory

Version 1.0

Page 1 of 35

## 1) MTL Login

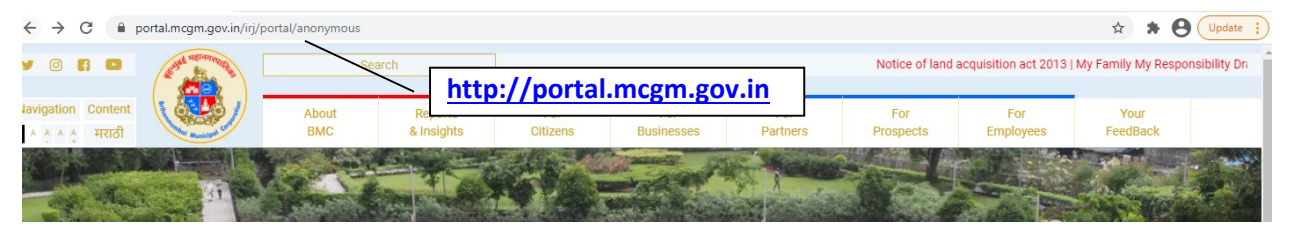

• Click on "For Business" tab

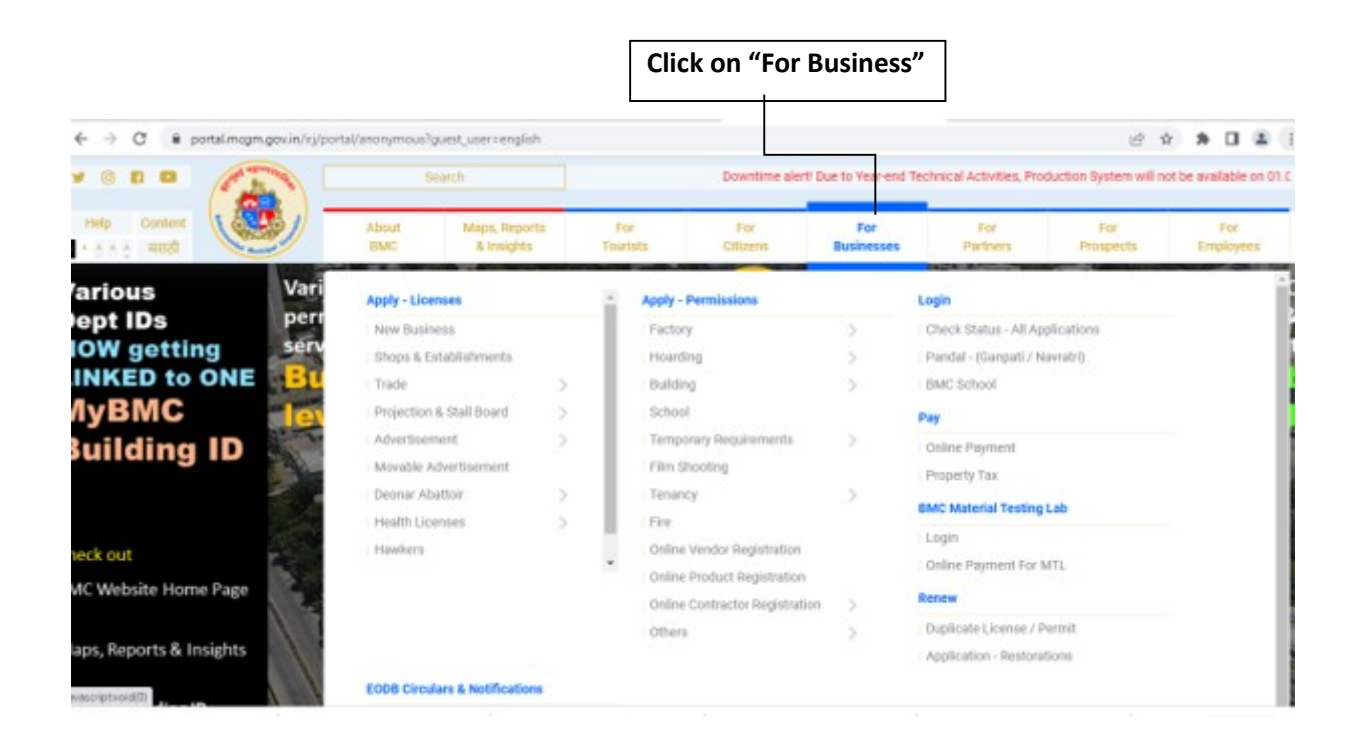

Click on "BMC Material Testing Lab Login".

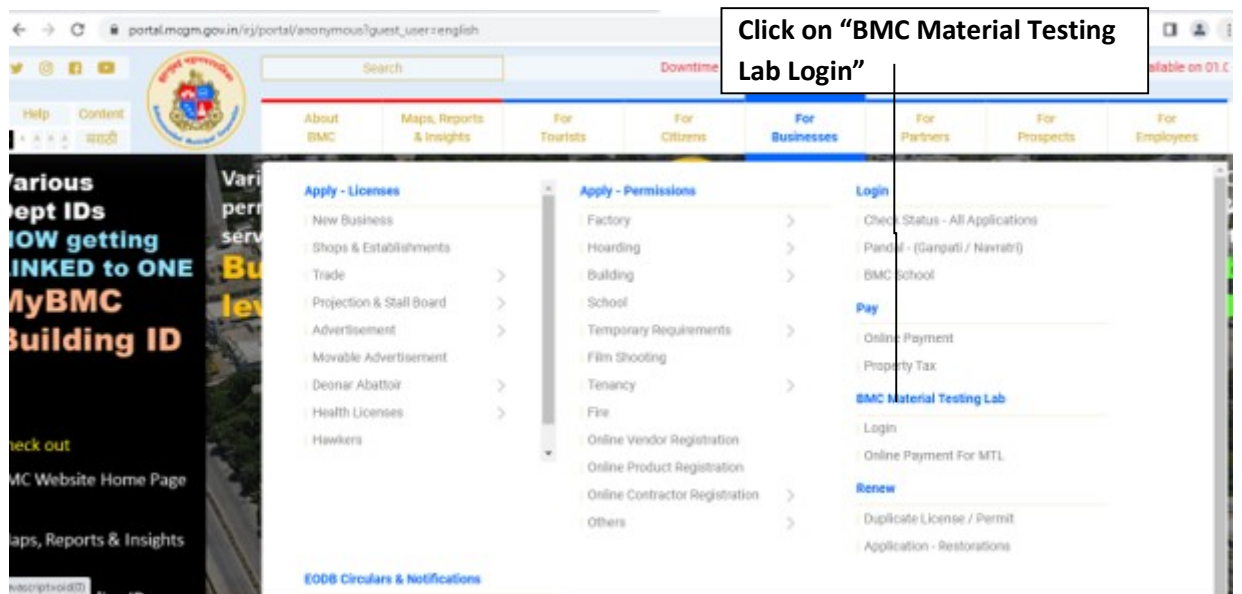

Login screen shown as below.

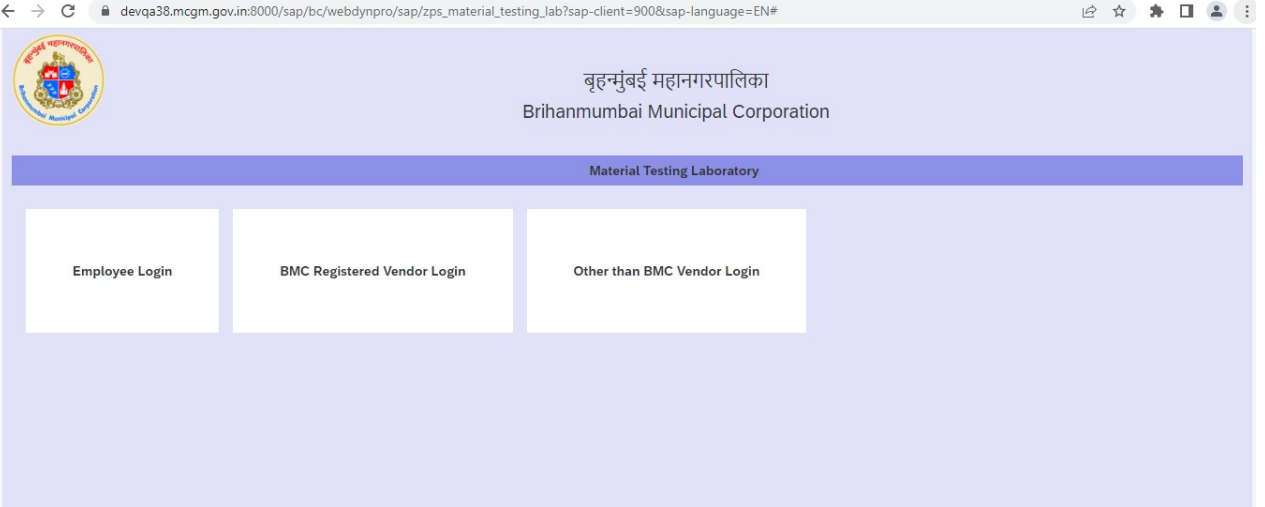

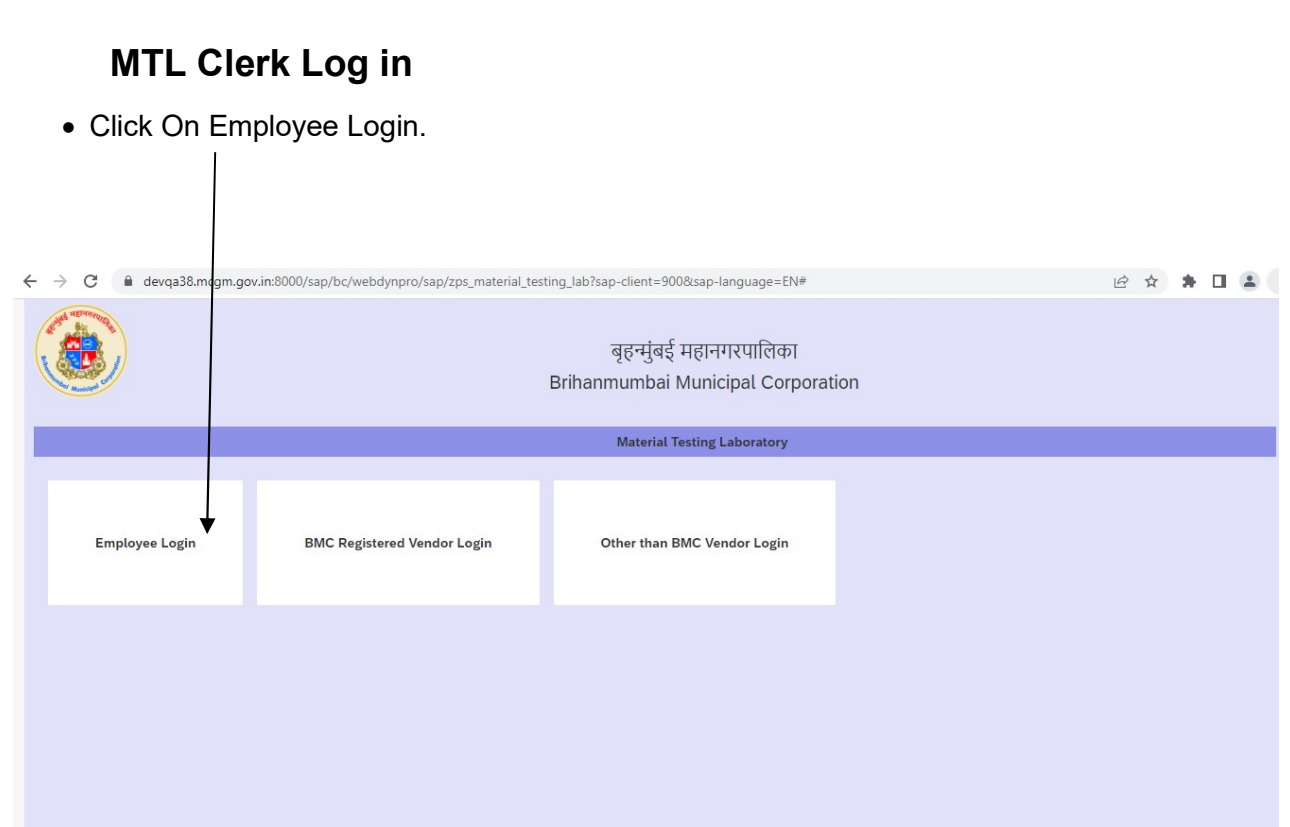

• Below screen will display.

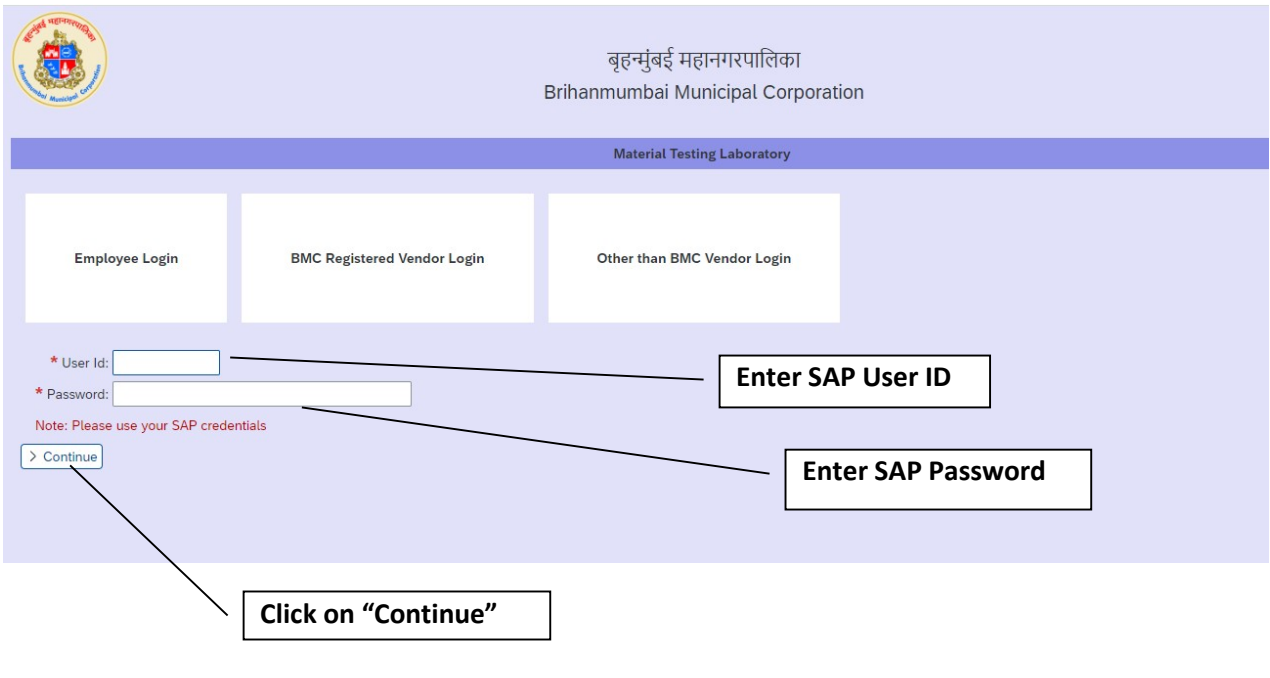

Page 4 of 35

After click on "Continue button" below screen displayed

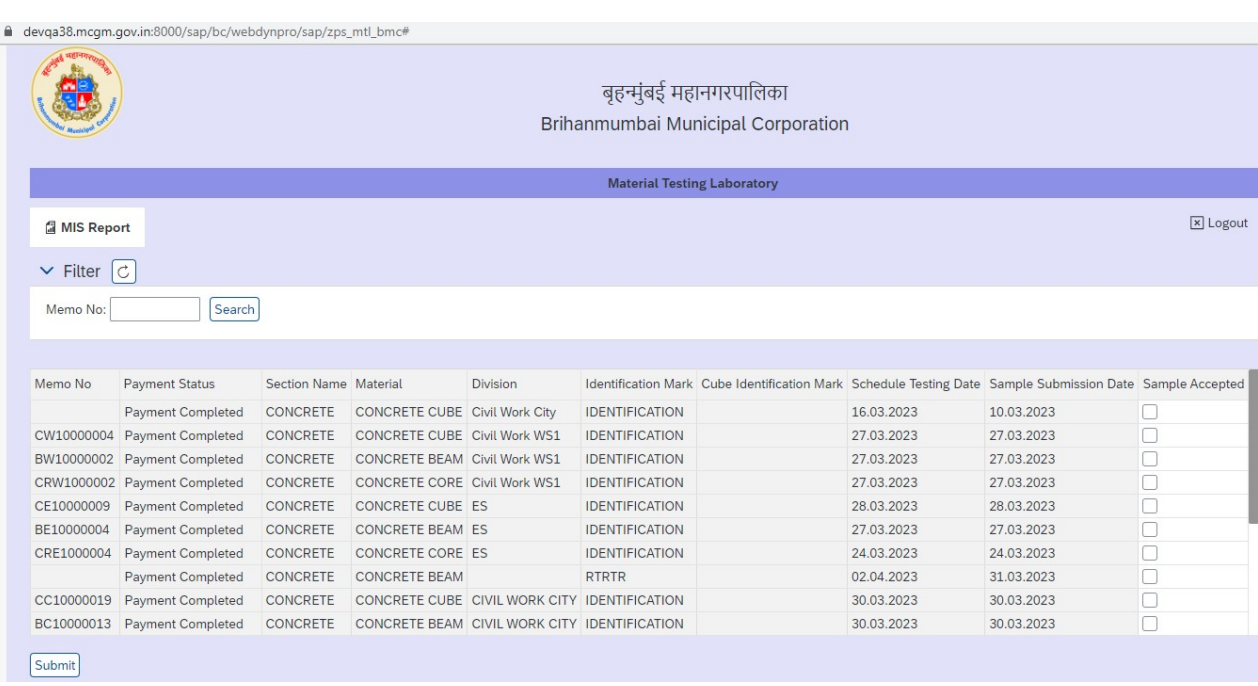

 Application having payment status completed , All that MEMO's are assigned to clerk login for sample accept.

### MTL Clerk can verify physical sample with MEMO information.

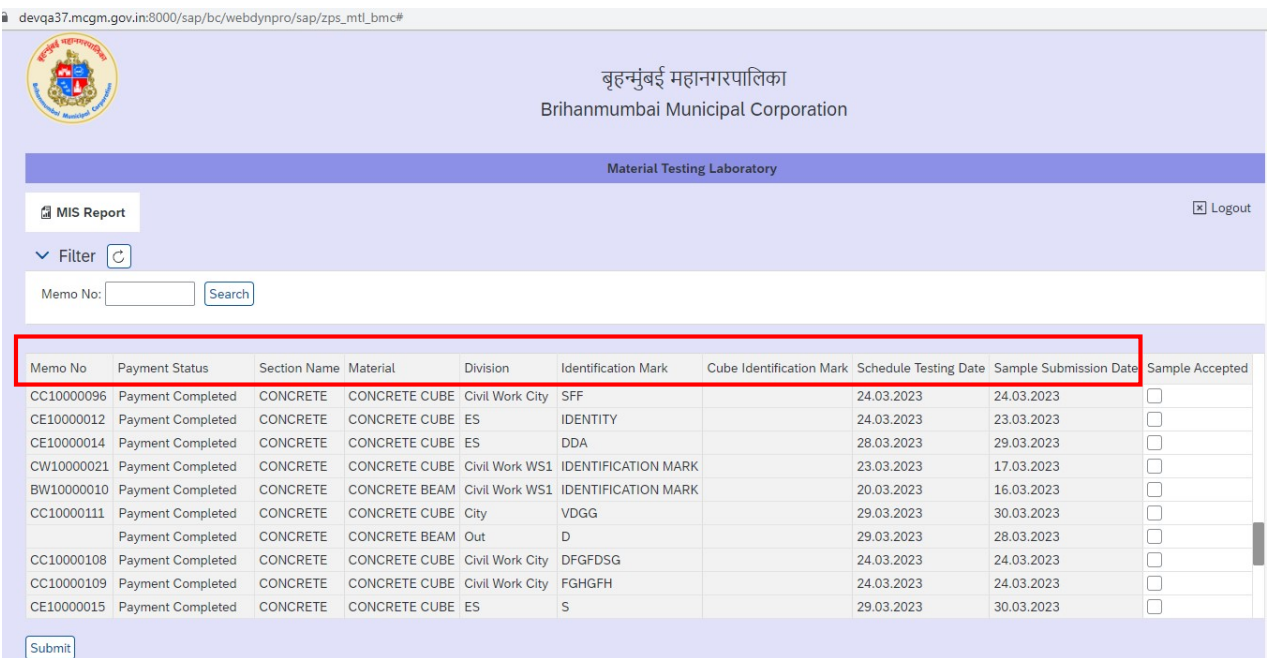

After verifying sample information, tick on "sample accepted" check box

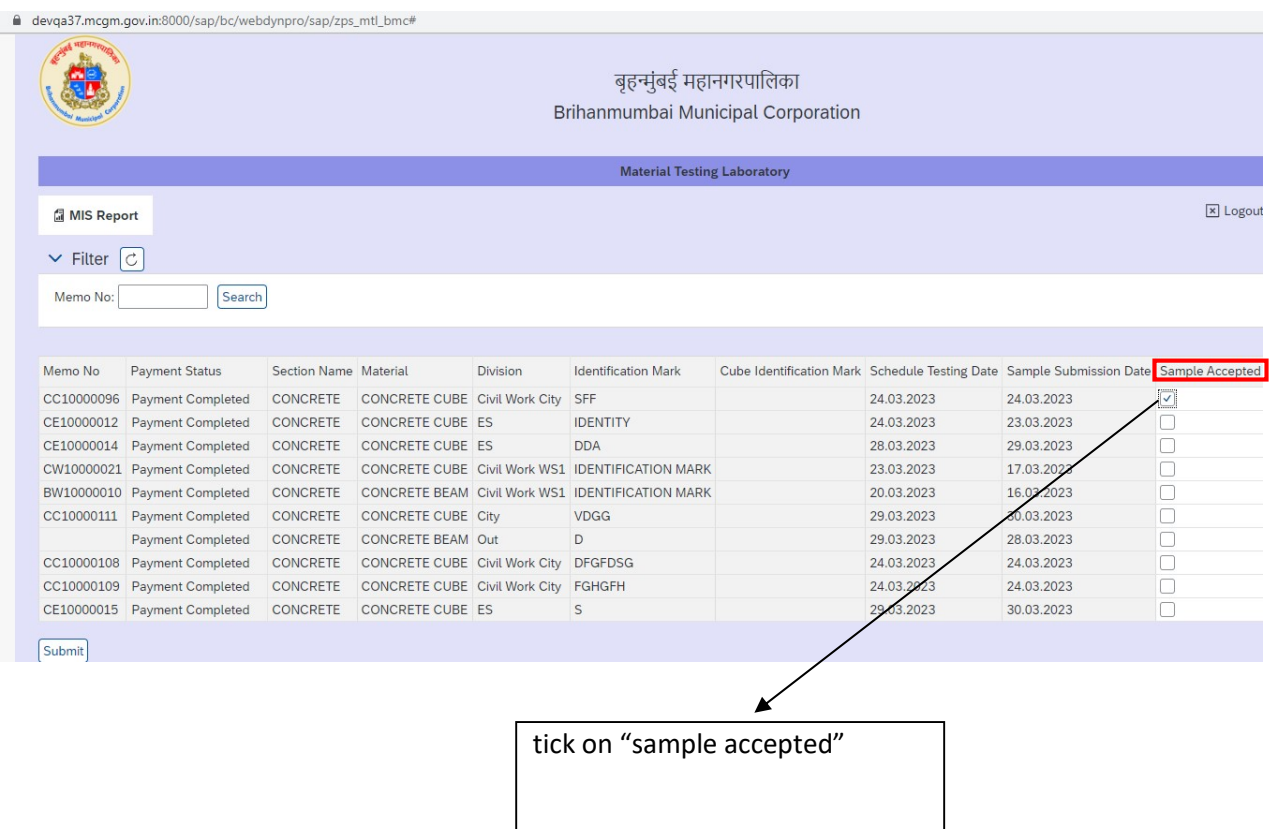

### After tick on Sample accepted, Click on "Submit" Button

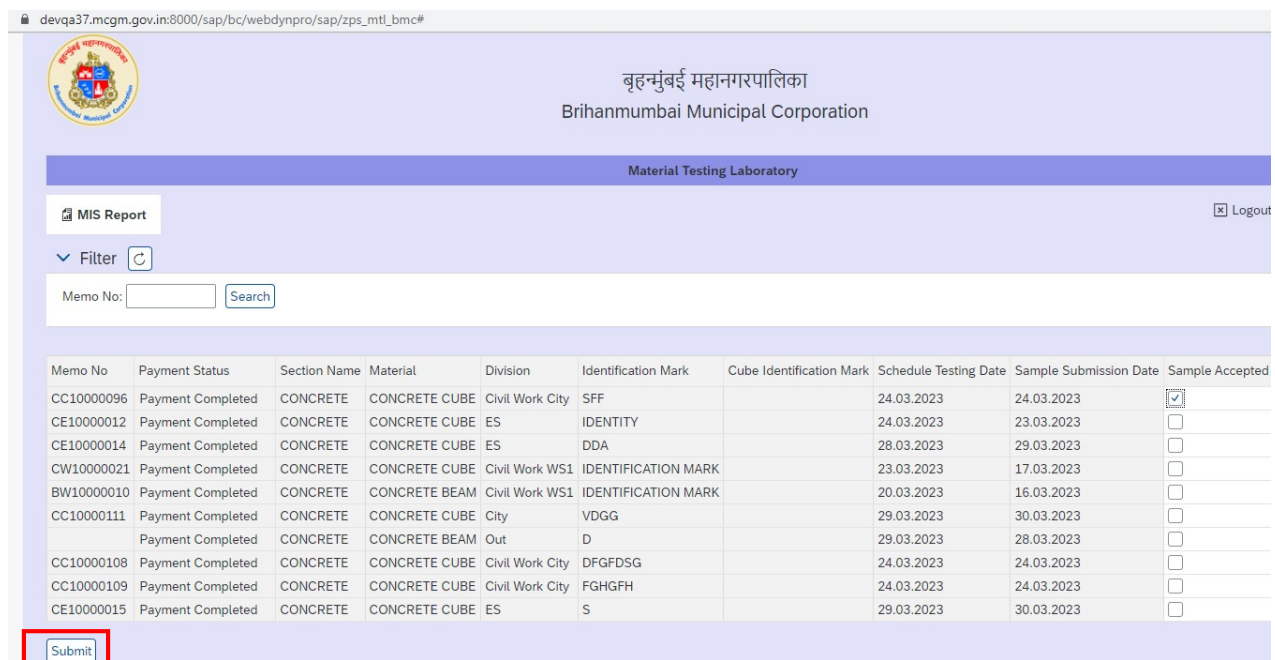

### After clicking Submit button Sample Accepted Successfully

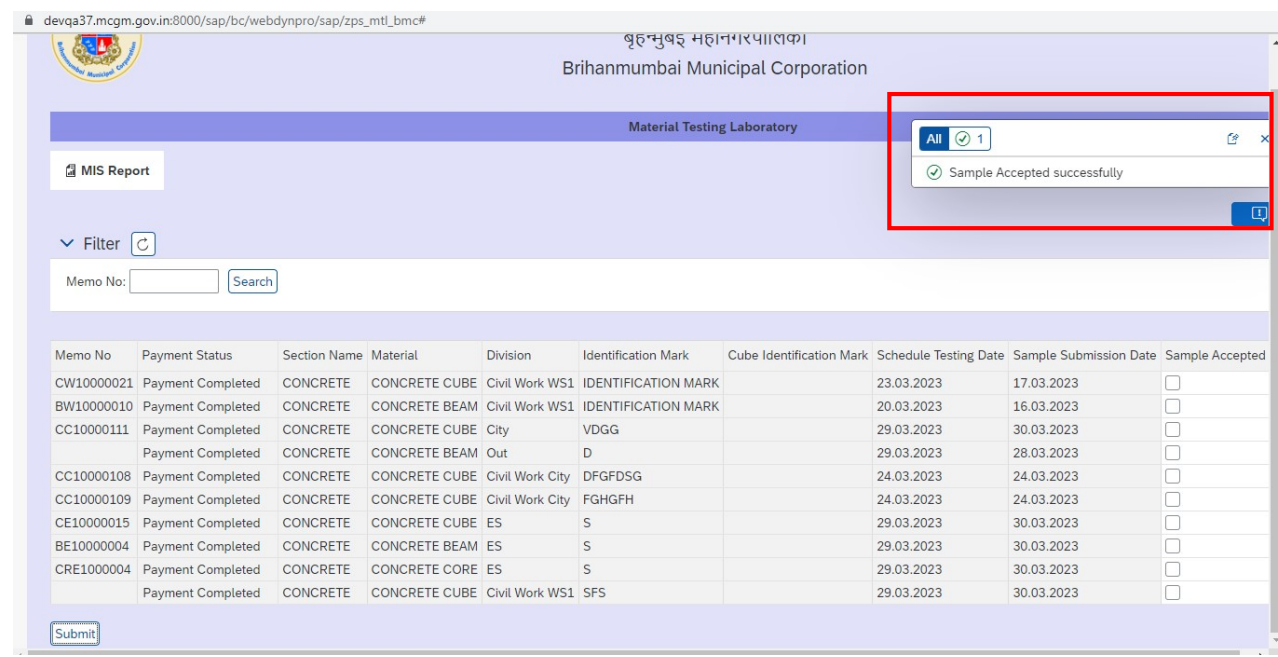

>> After Sample Acceptance , intimation text message and mail send to Vendor and Concern User.

>> Accepted Sample assigned to concern MTL Sub Engineer as per MTL Organization structure.

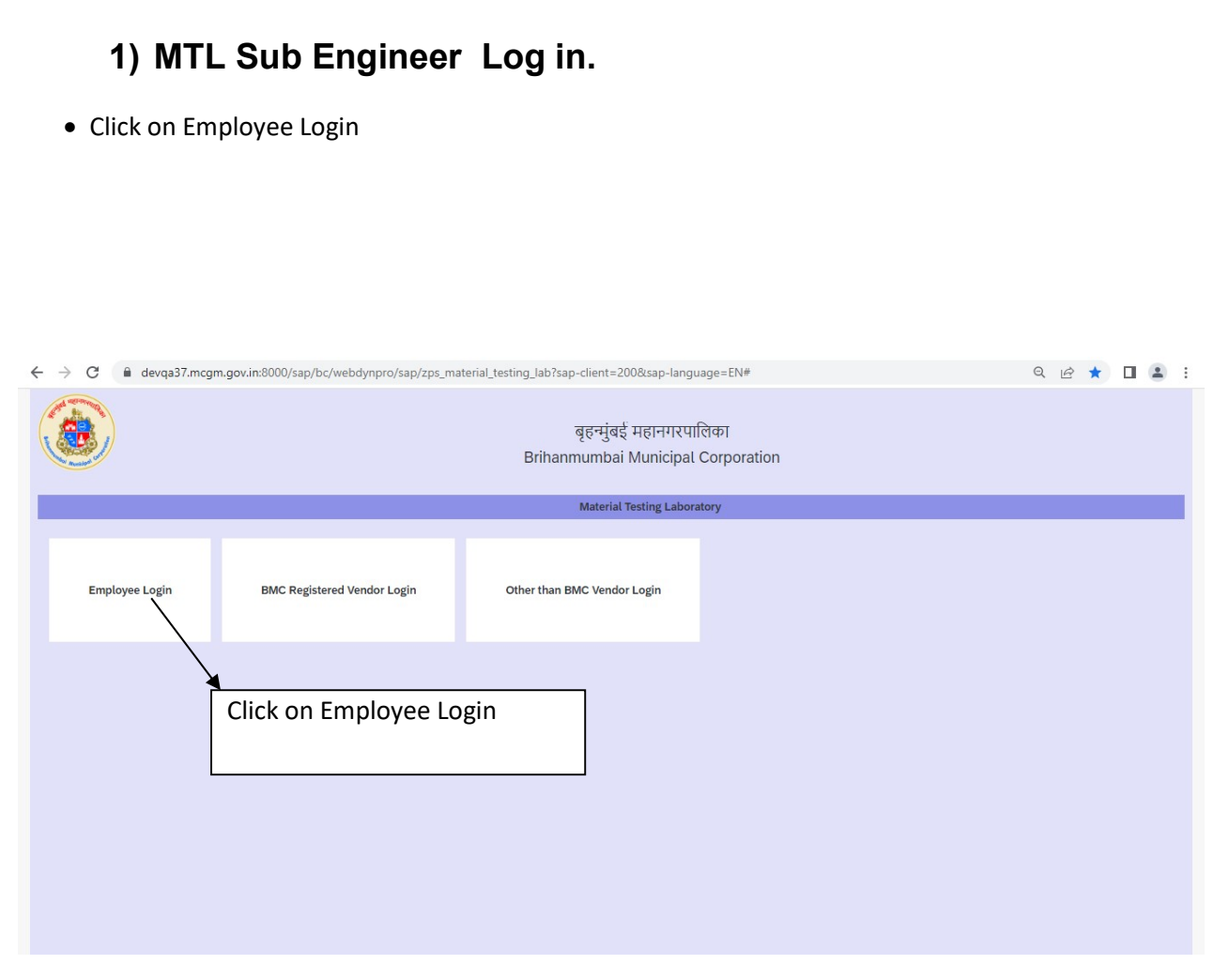

Enter the User id and Password and click on Continue.

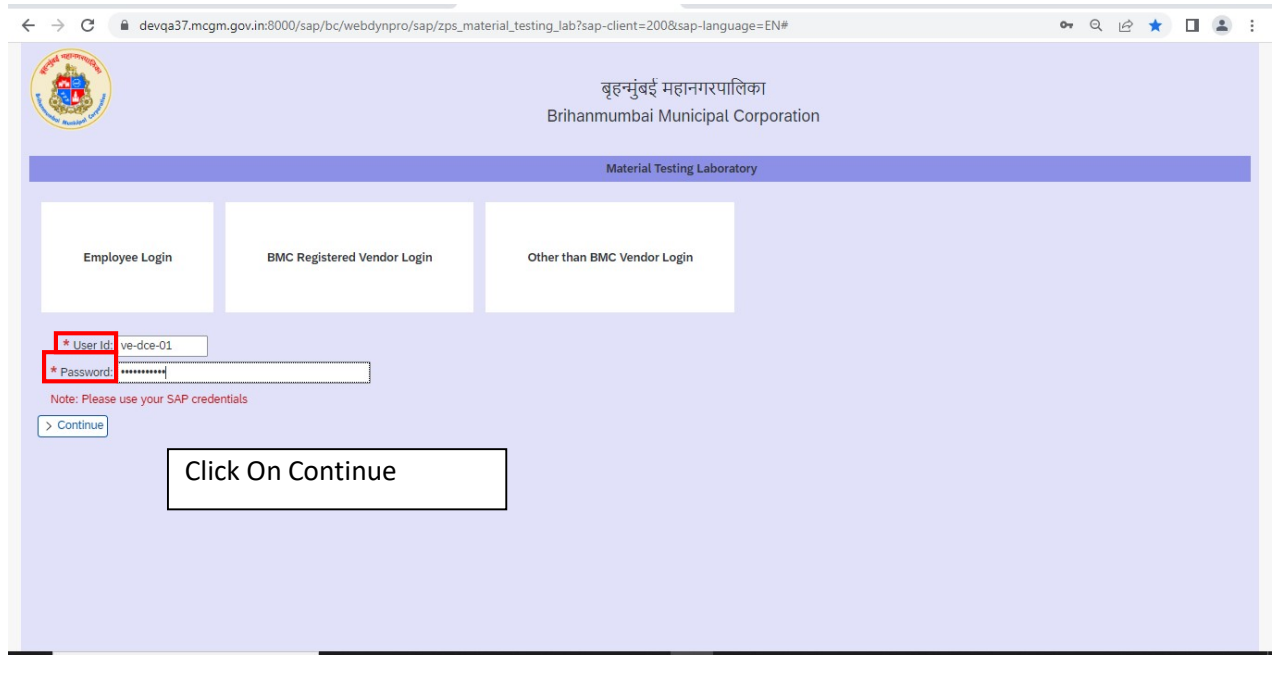

After click on continue following page will appear .

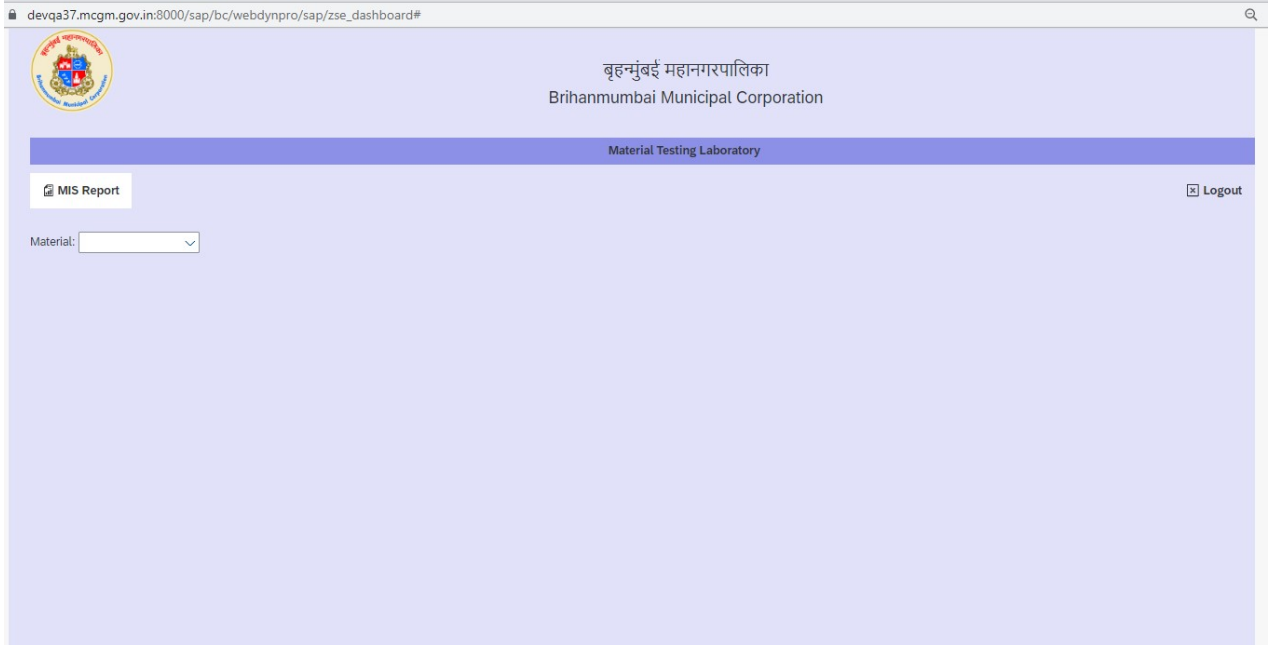

Select the Material.

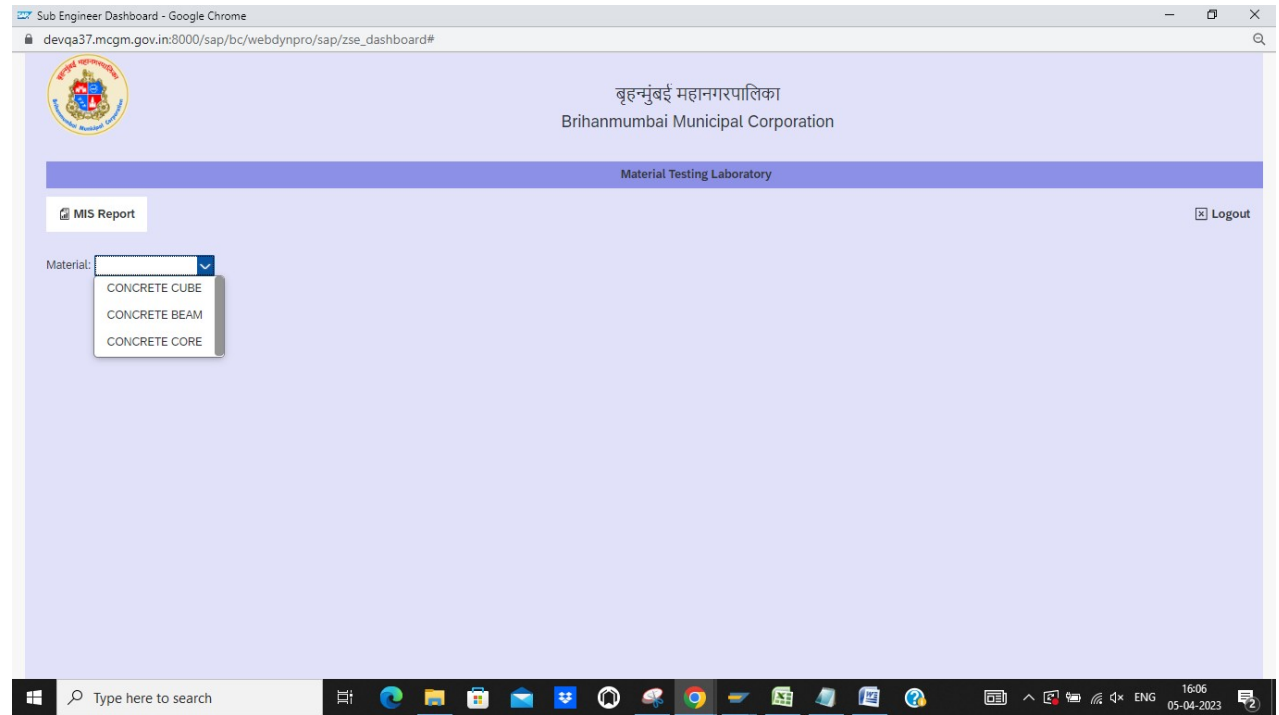

After selecting the Cube following screen will appear.

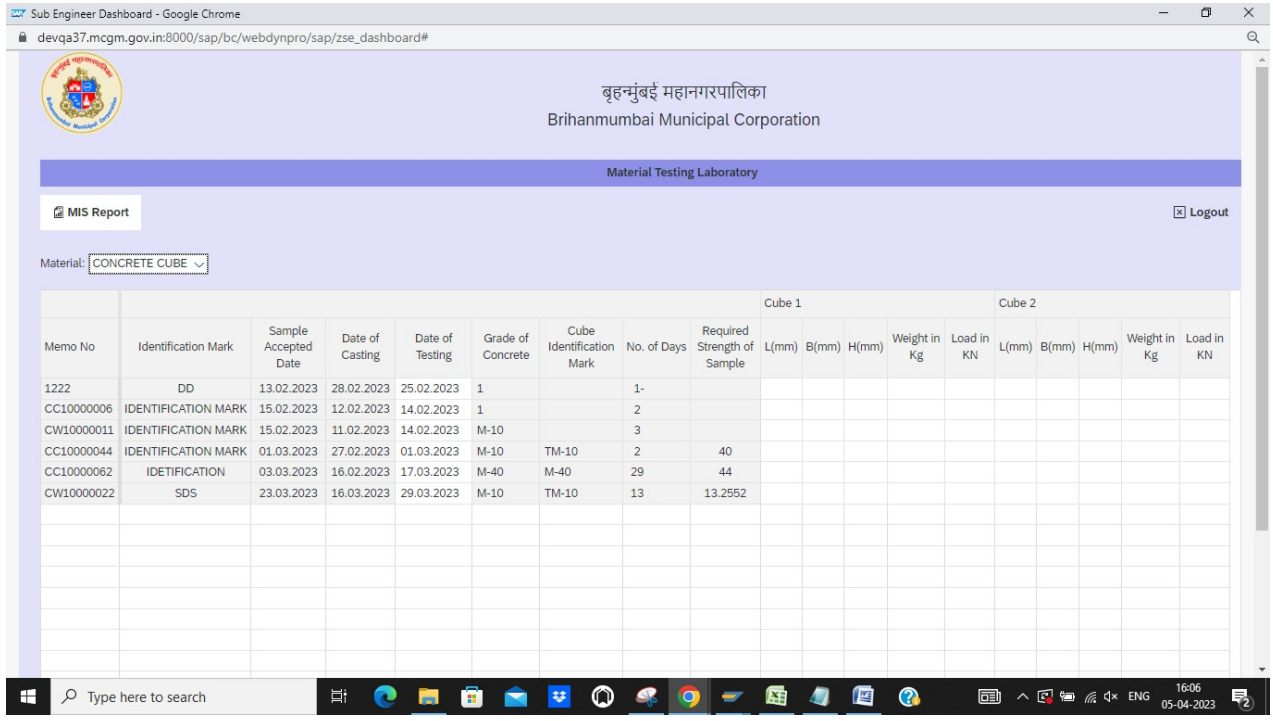

Date of testing can be changeable in Sub engineer Console.

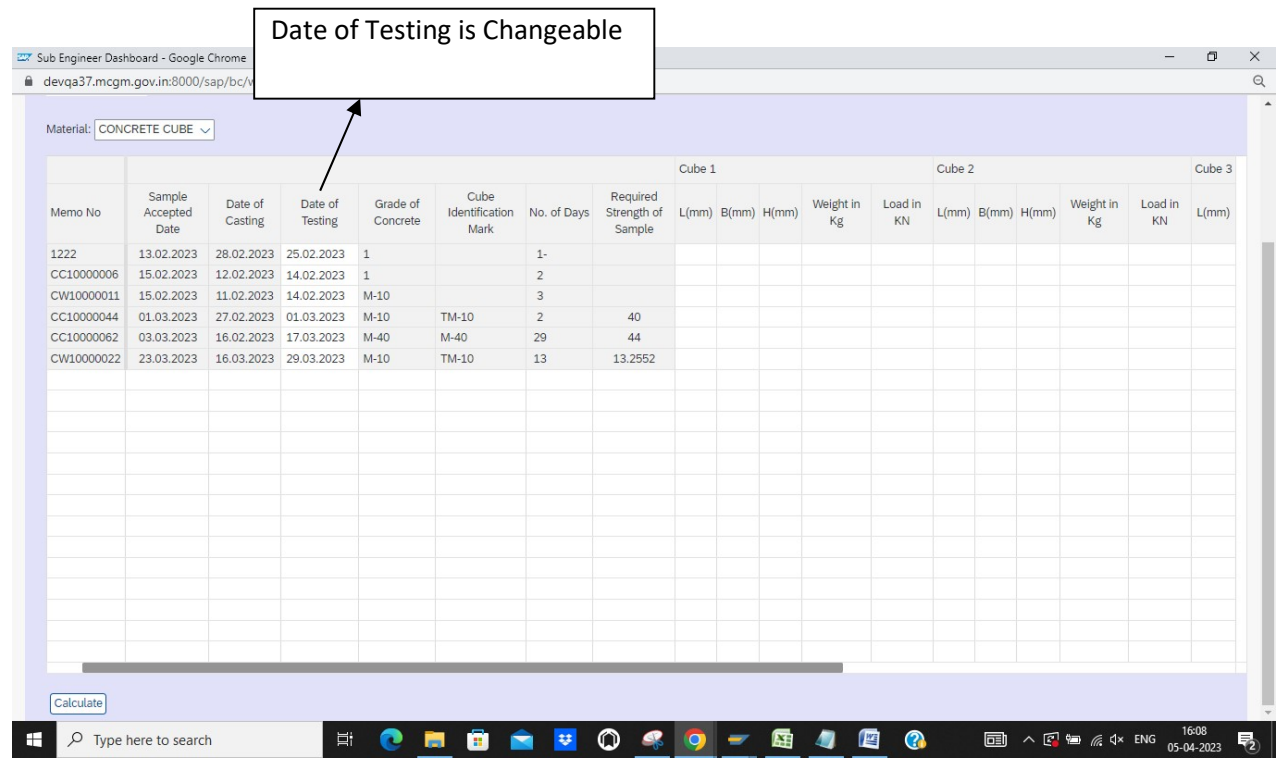

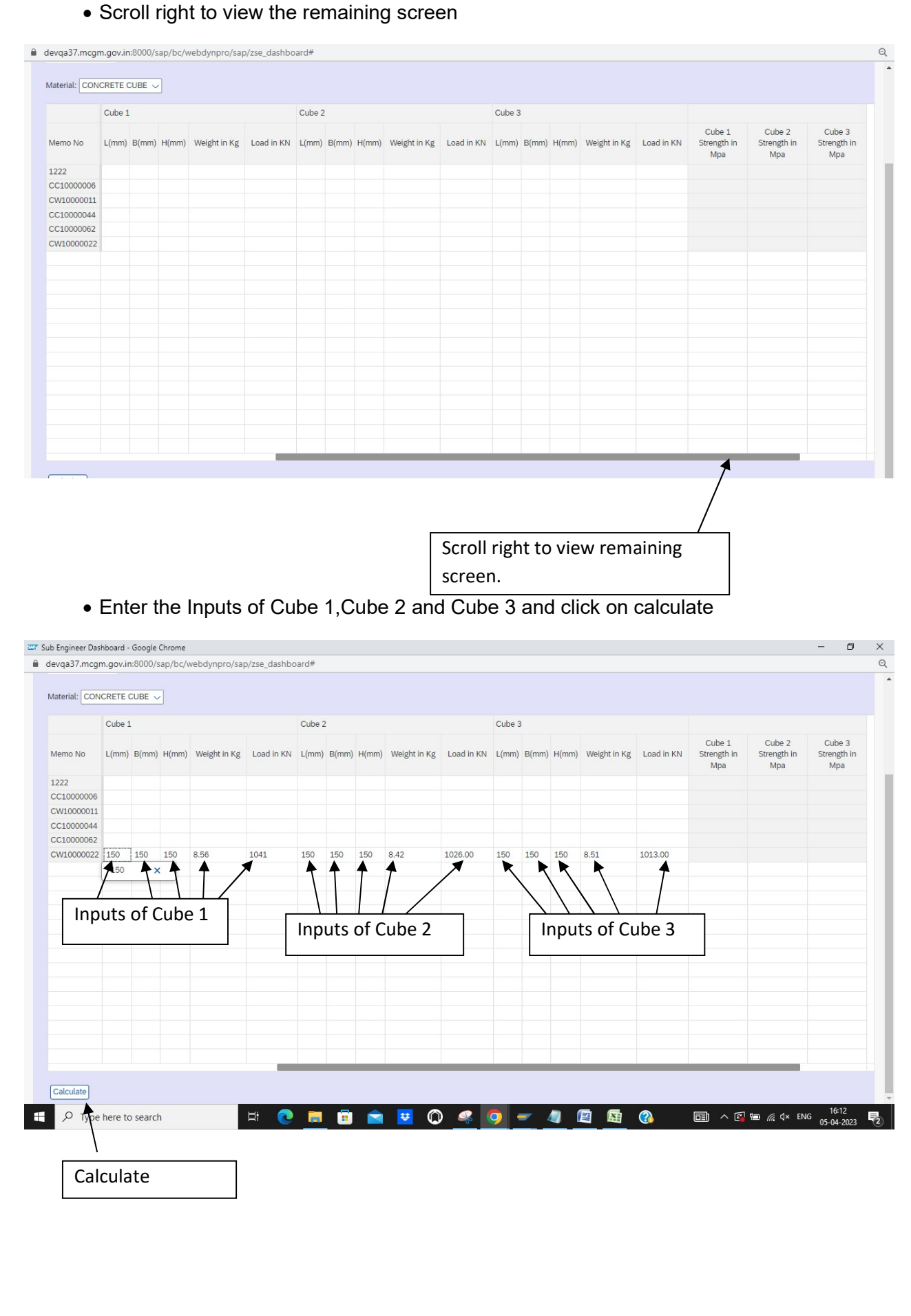

 Scroll Right to Verify the results and Remarks Column of Cube 1,2 and 3 and Click on Submit.

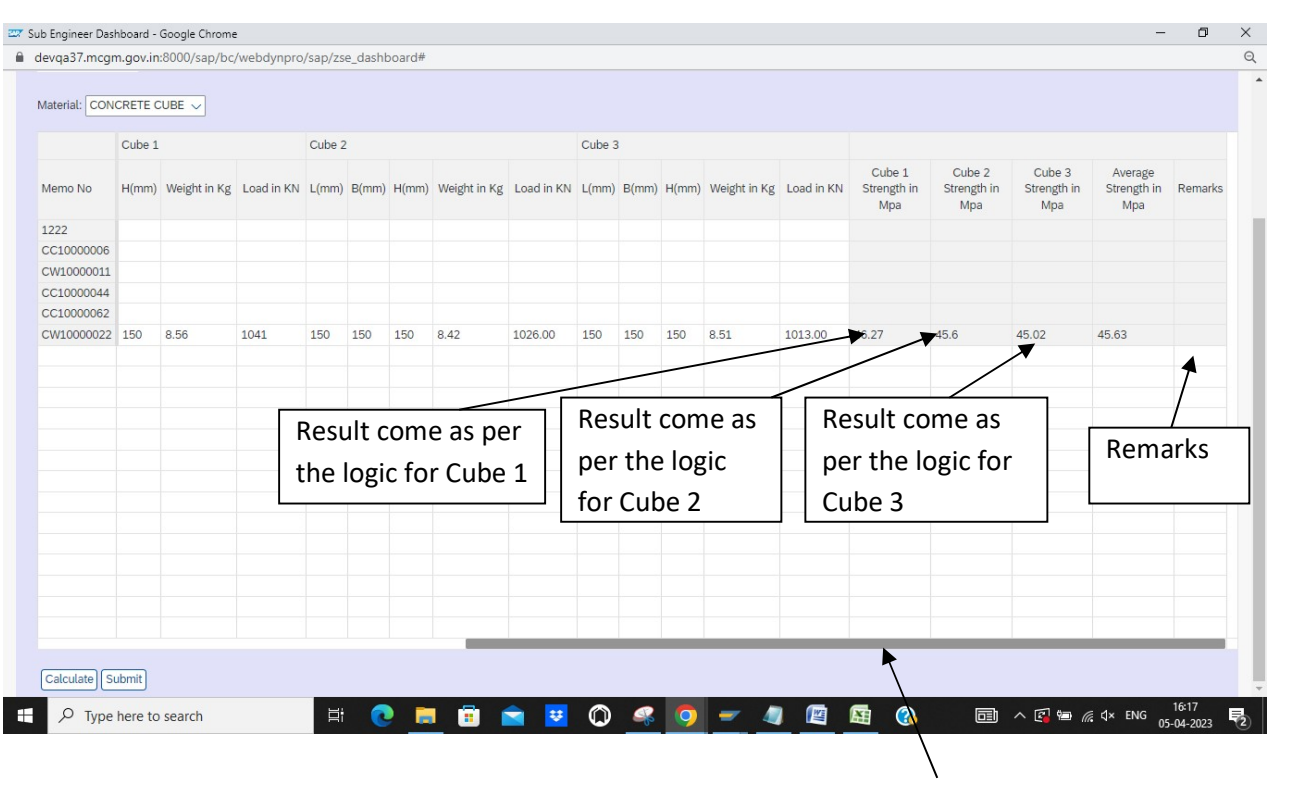

Scroll Right to verify the result

After Click on Submit Following screen will appears as Data Uploaded Successfully.

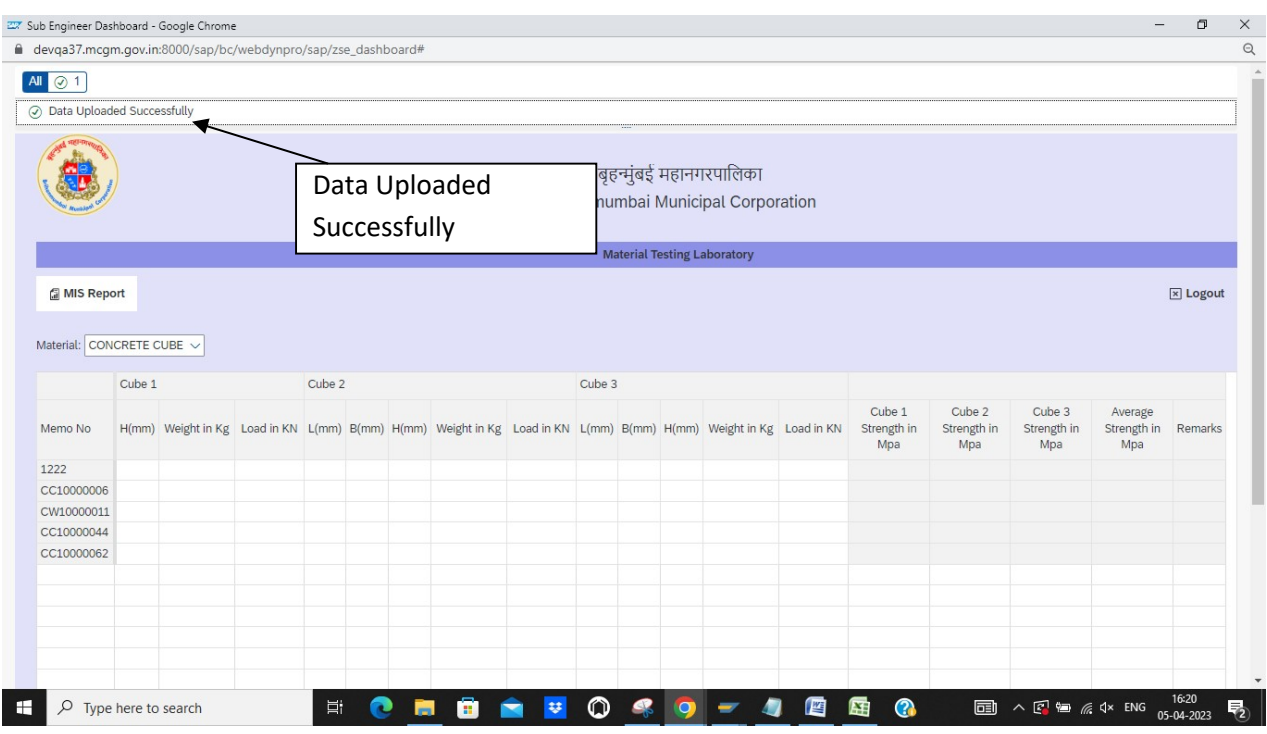

### After Selecting the Beam as material then following screen will appear.

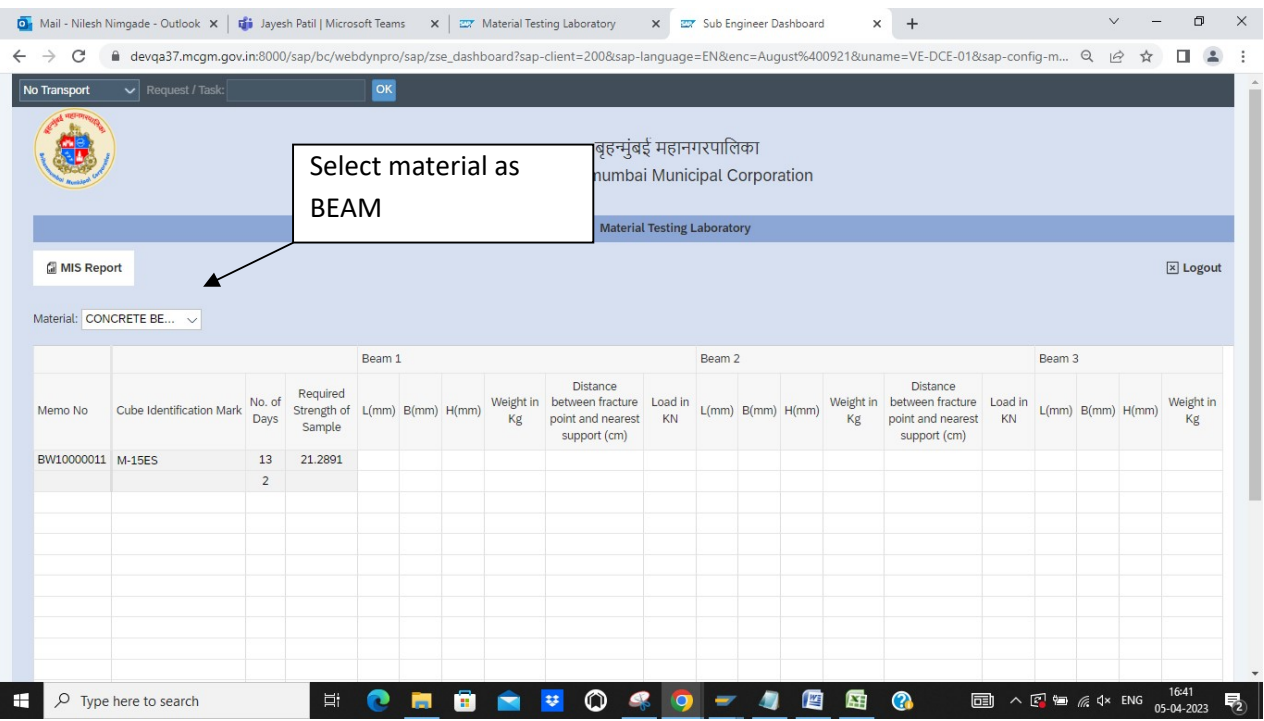

Page 15 of 35

 Date of Testing and and Grade of Concrete is changeable in Sub enginner console for Beam

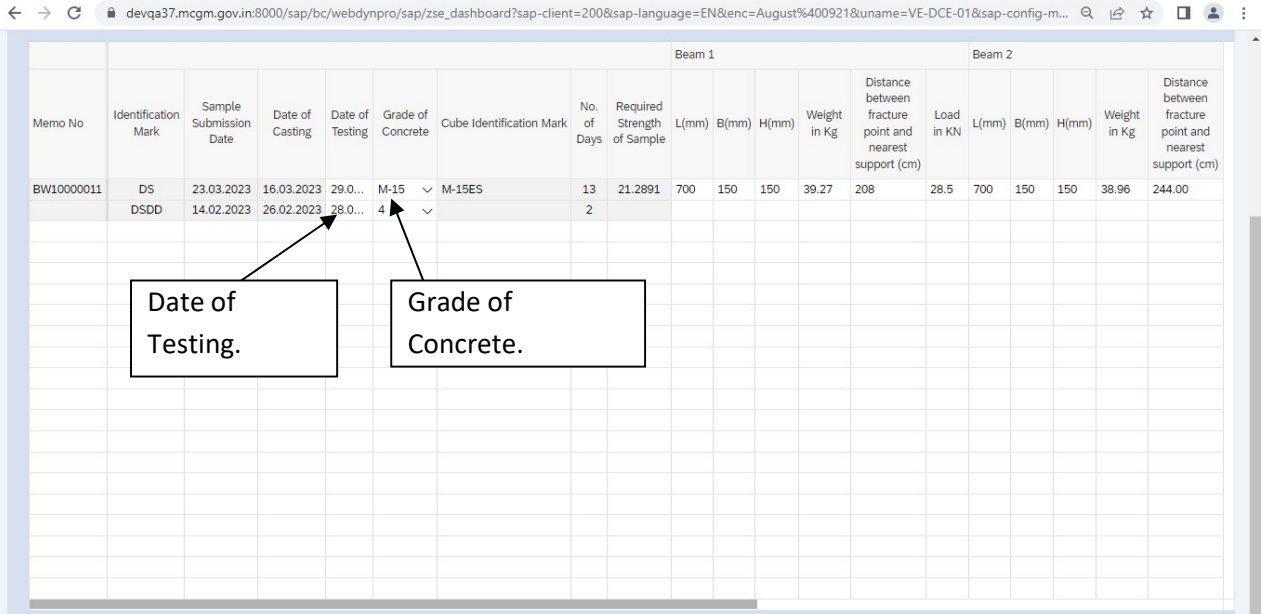

### • Scroll Right for to view the remaining screen

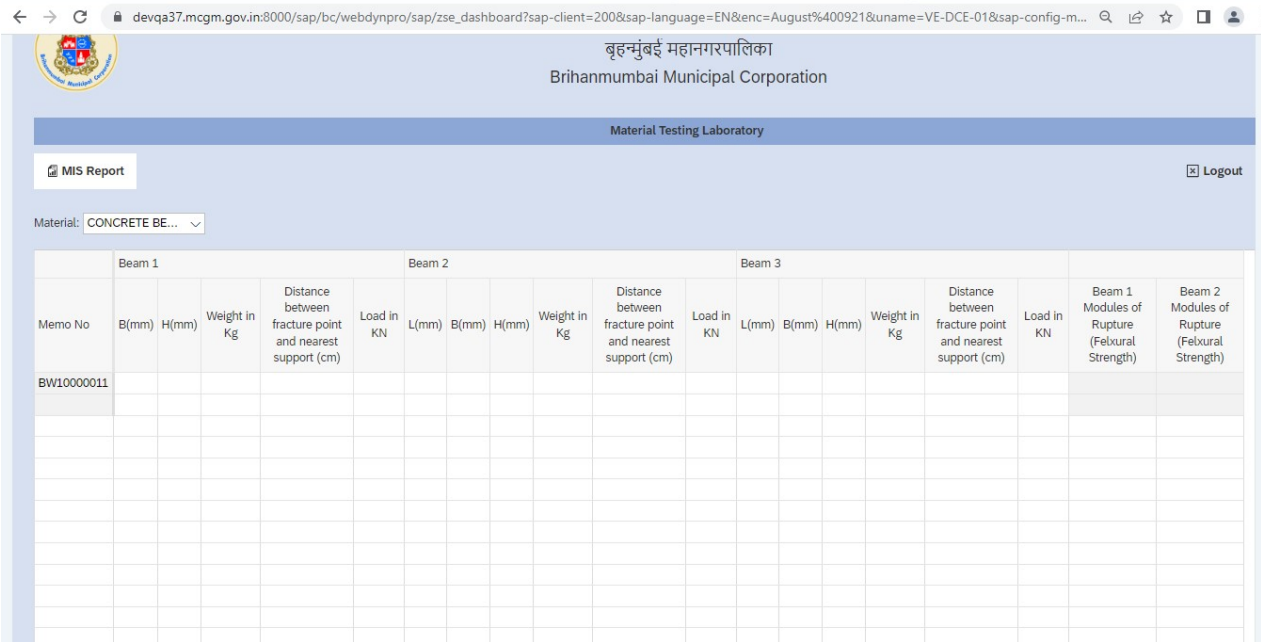

## Enter the Inputs of Beam 1,2 and 3

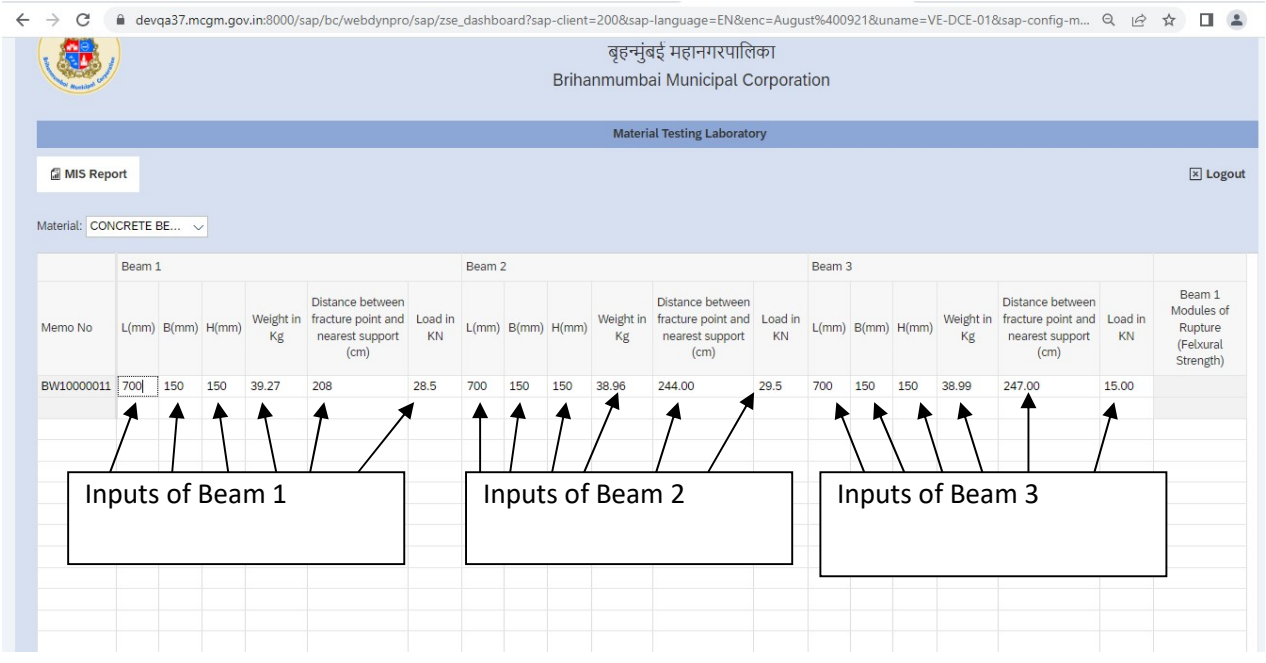

After Inputs Click on calculate.

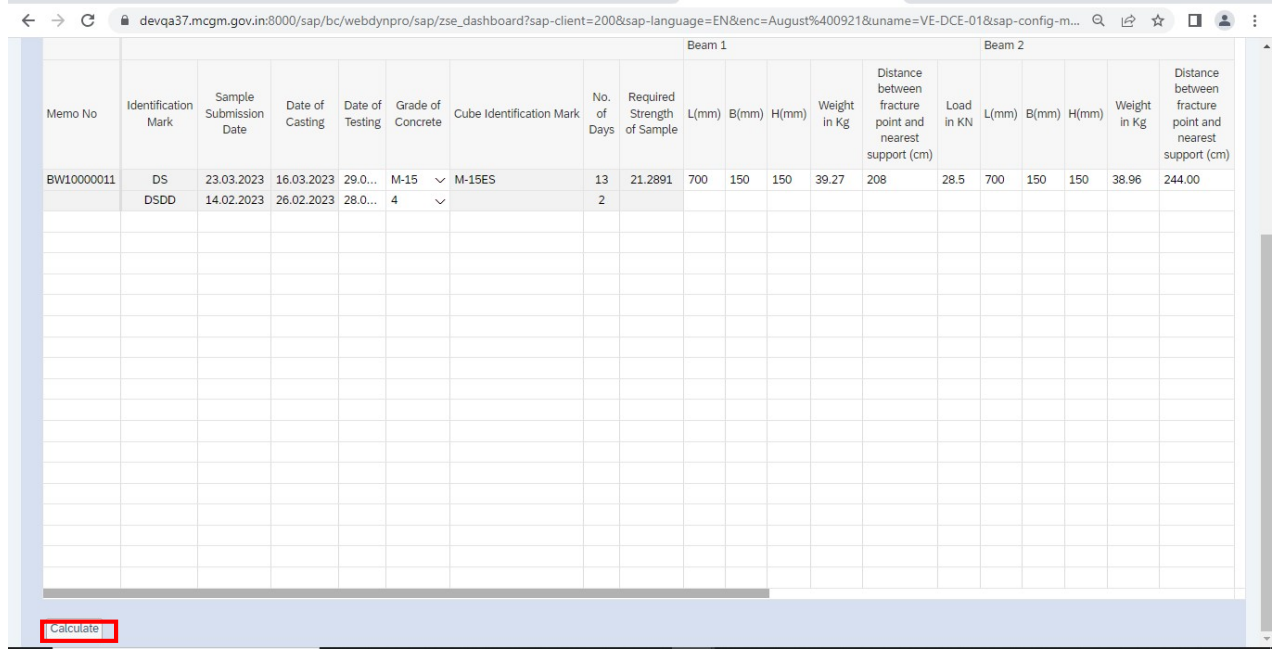

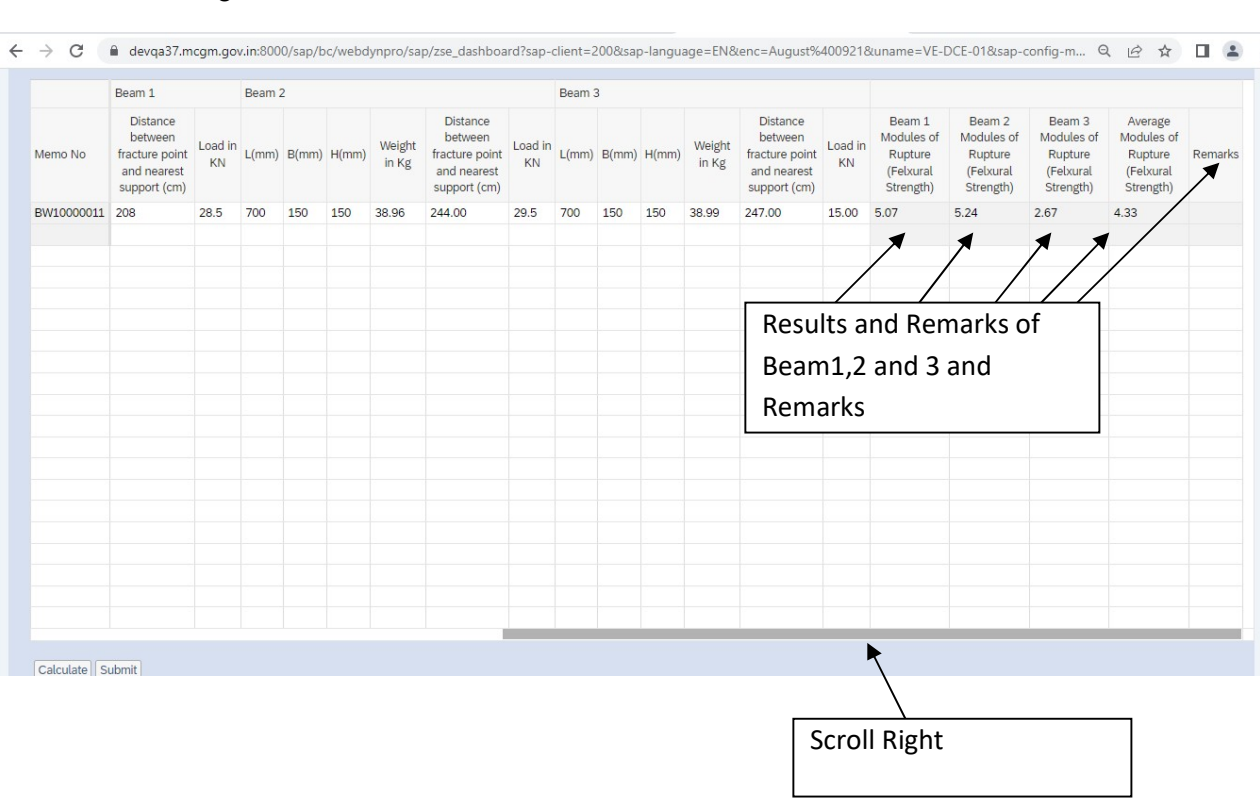

Scroll Right to see the Result of Beam 1,2 and 3 and Remarks.

Click on submit the Following screen will appears.

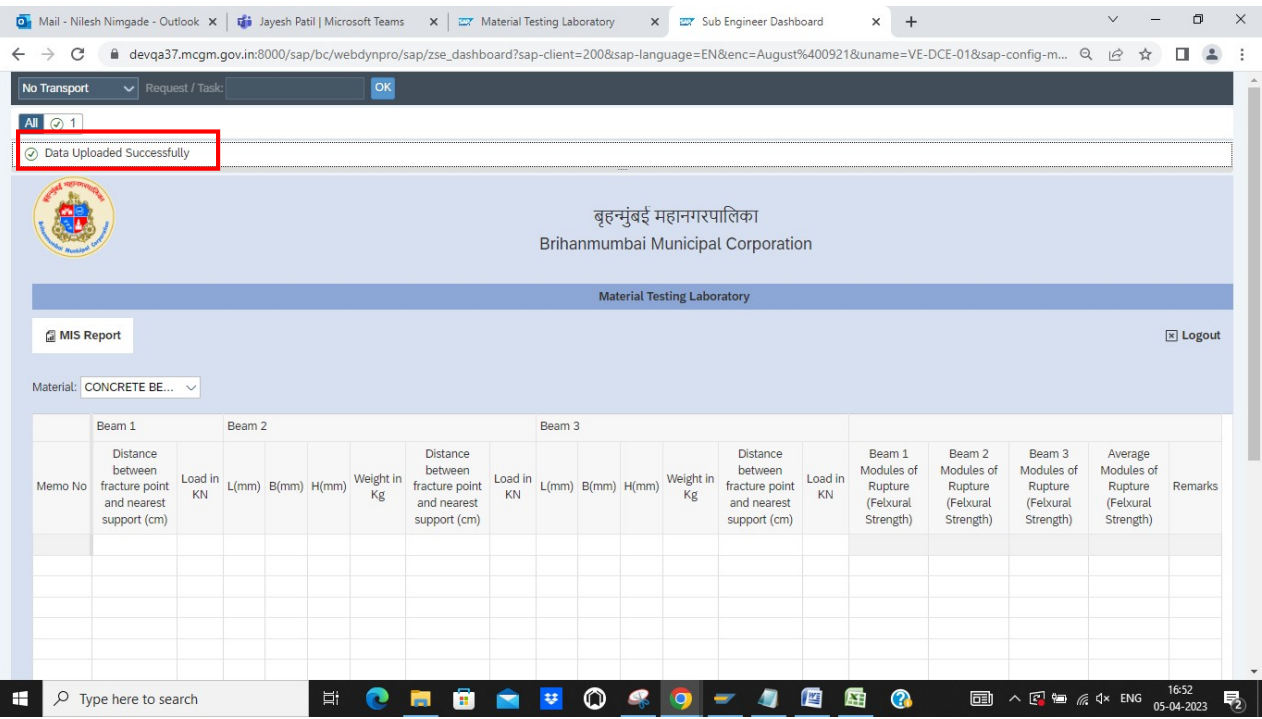

B y selecting the Material as Core following screen will appear.

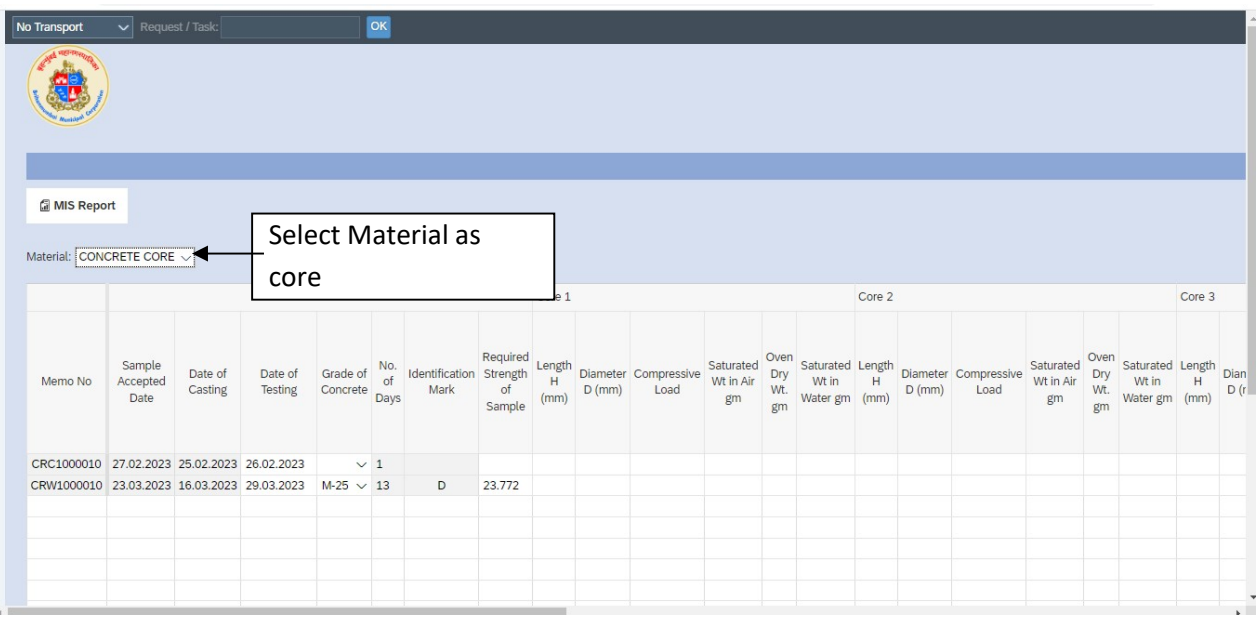

Date of Testing and Grade of concrete is Changeable.

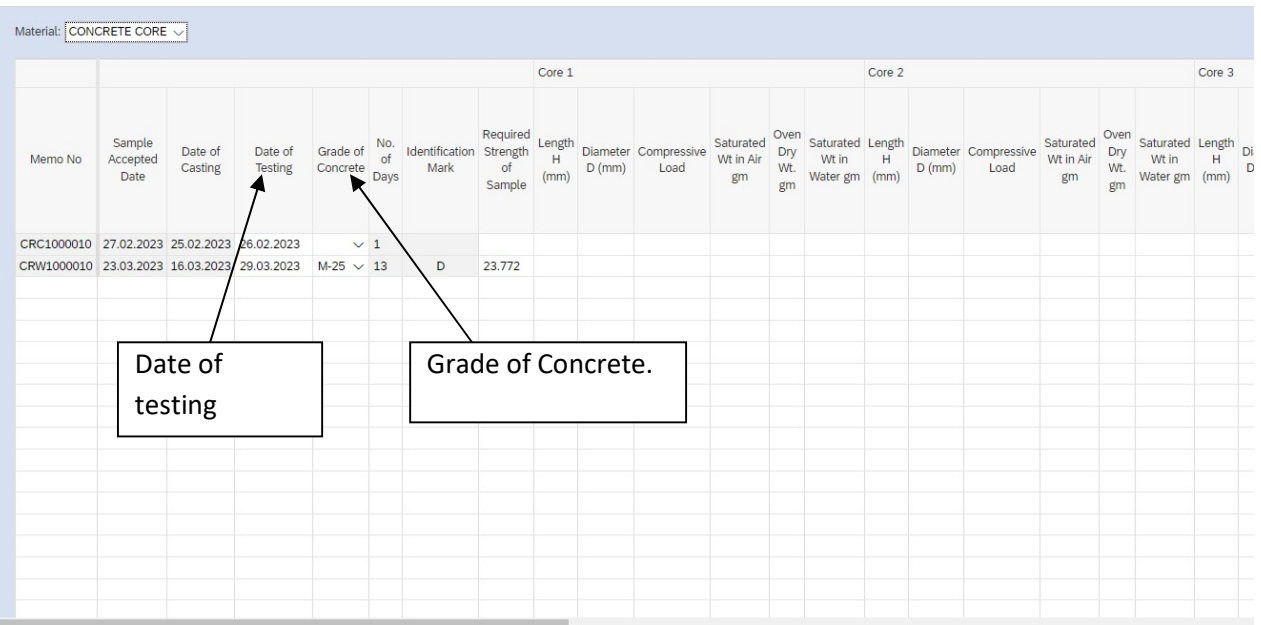

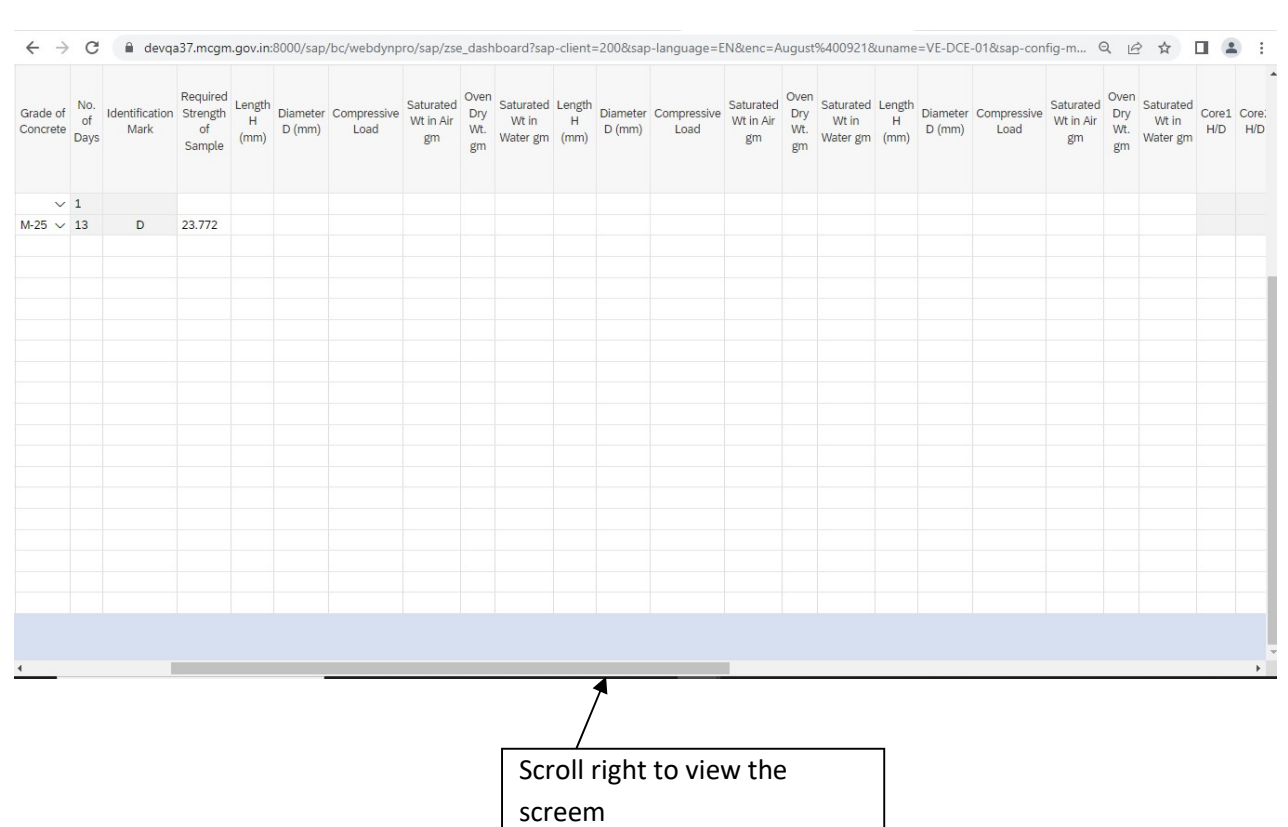

### • Scroll right to view the remaining screen.

Enter the Inputs of core 1,2 and 3.

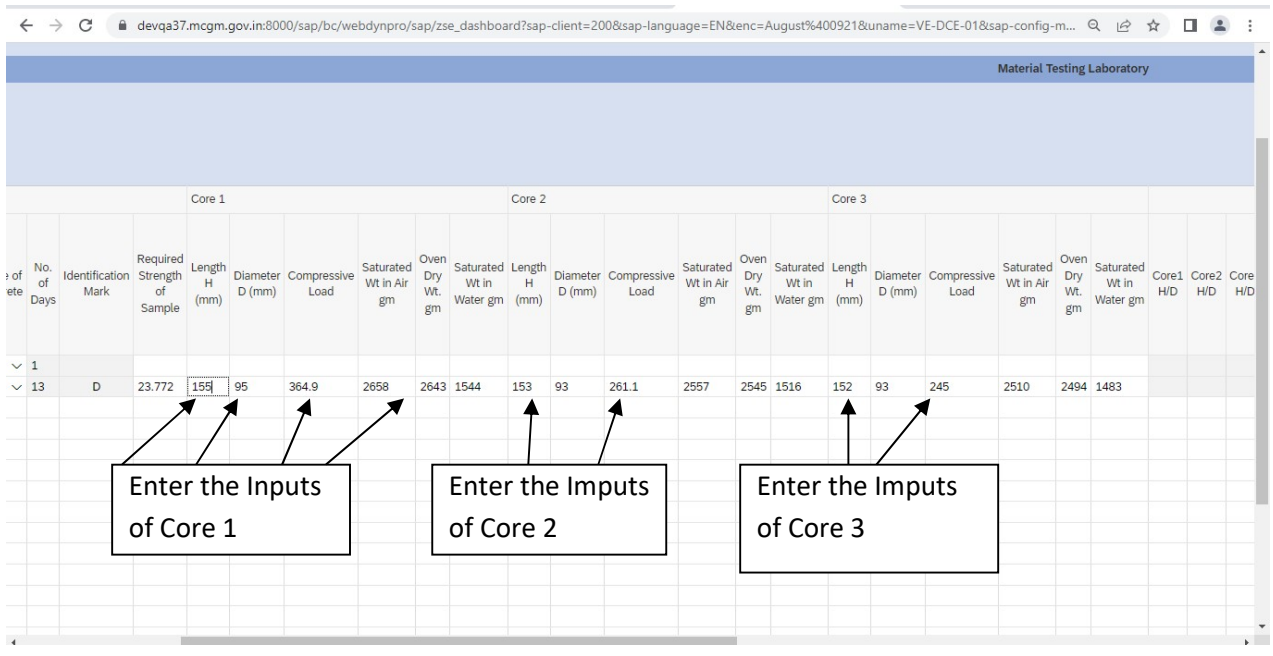

### Click on Calculate and for results and remarks.

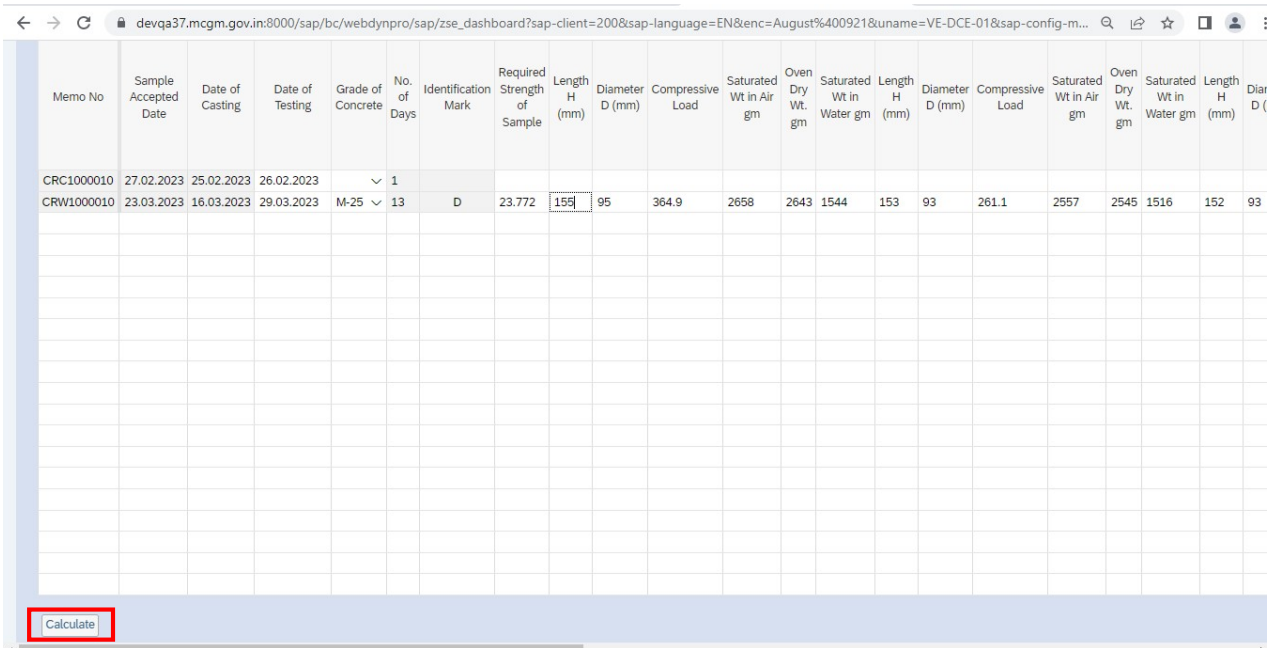

Result will Appear along with the Remarks of Core 1,2 and 3

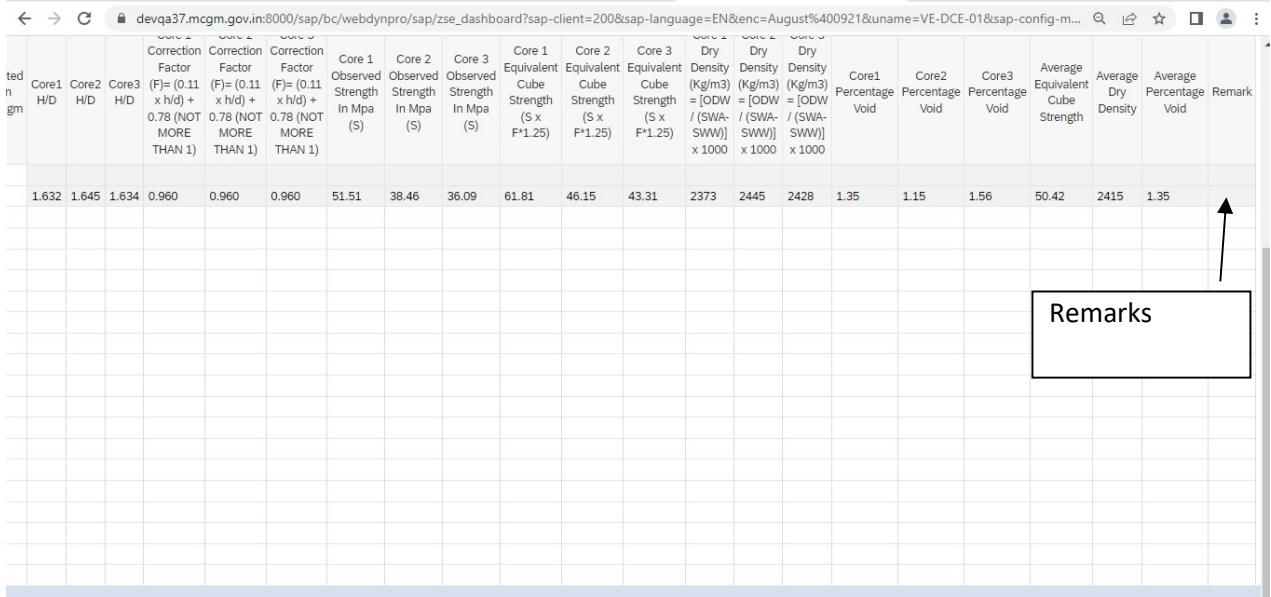

### Click on submit.

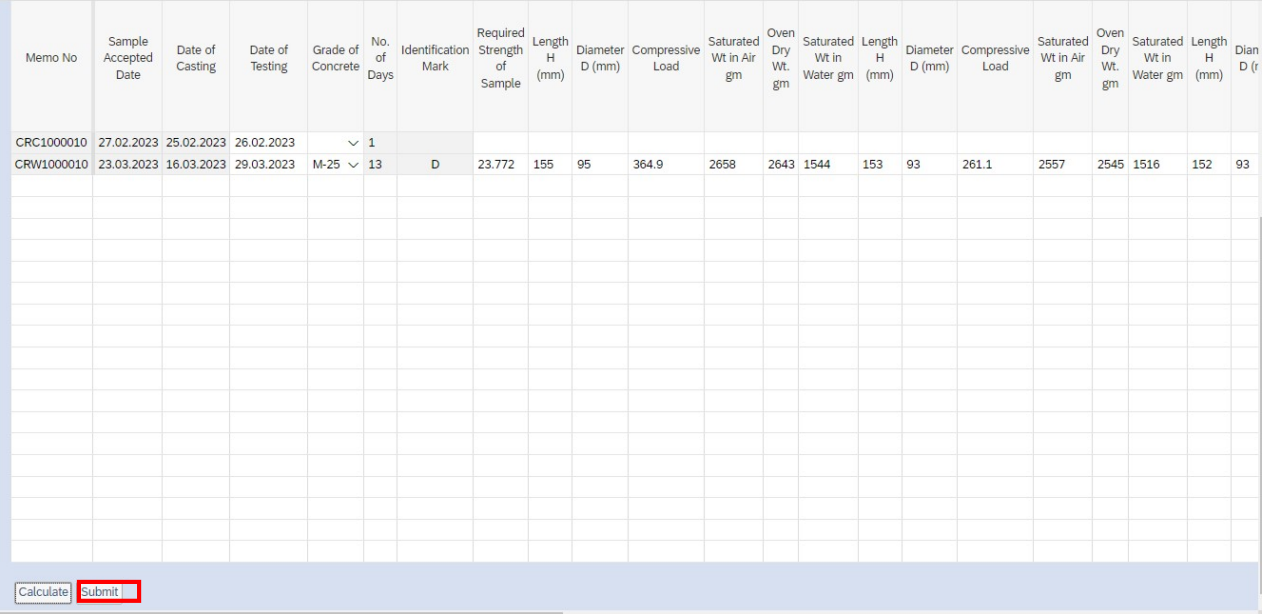

After click on submit following screen will appears.

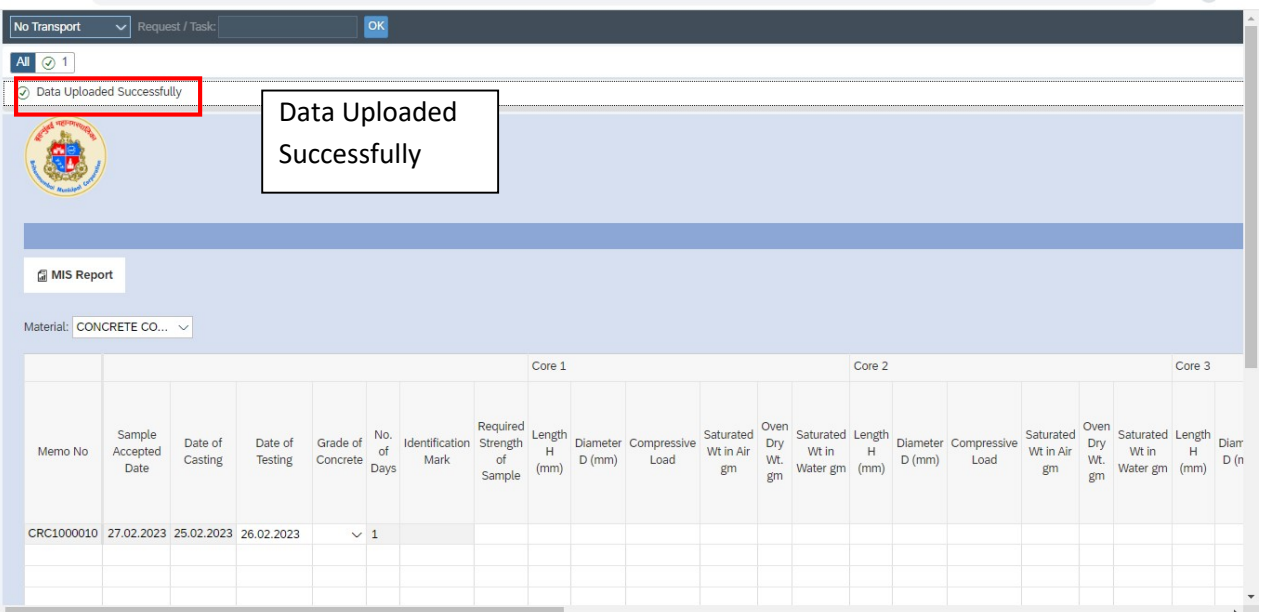

## MTL A.E Login

Click on Employee Login

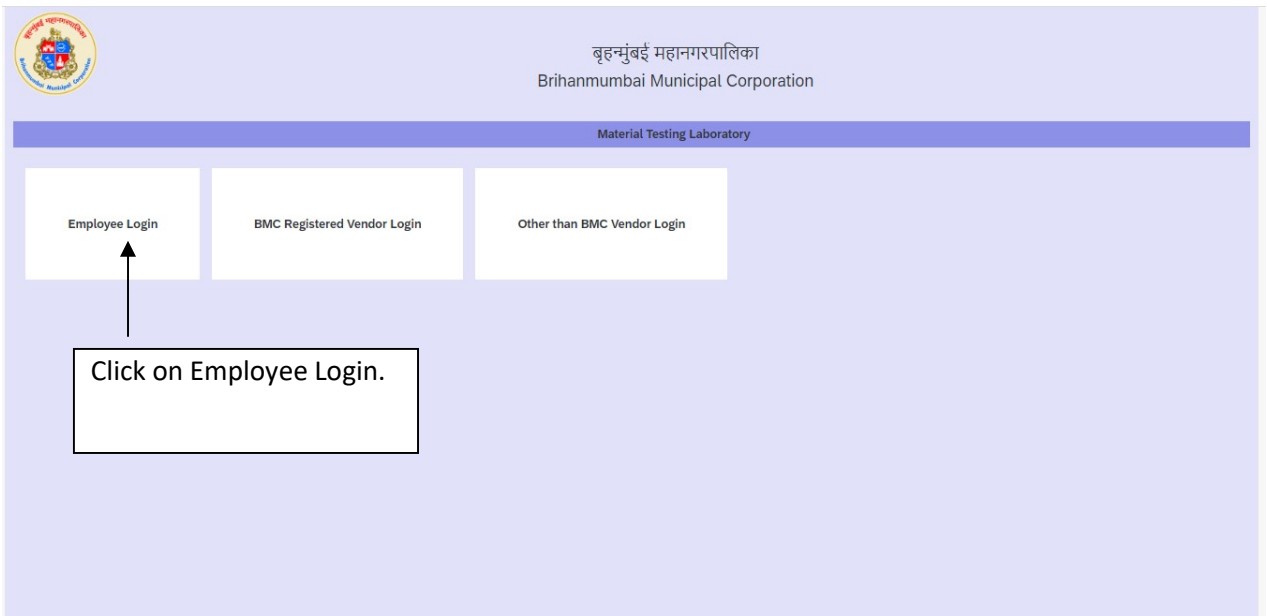

Enter the User id and password of A.E and click on Continue.

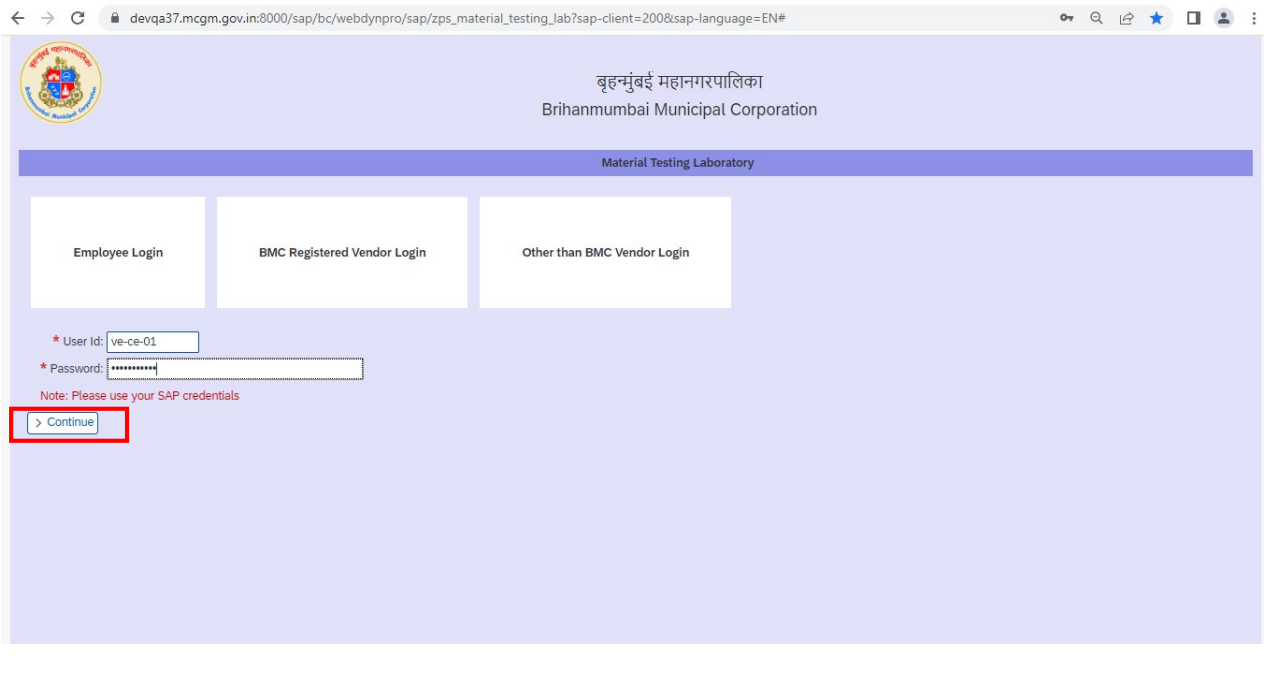

After Click on Continue following screen will appear.

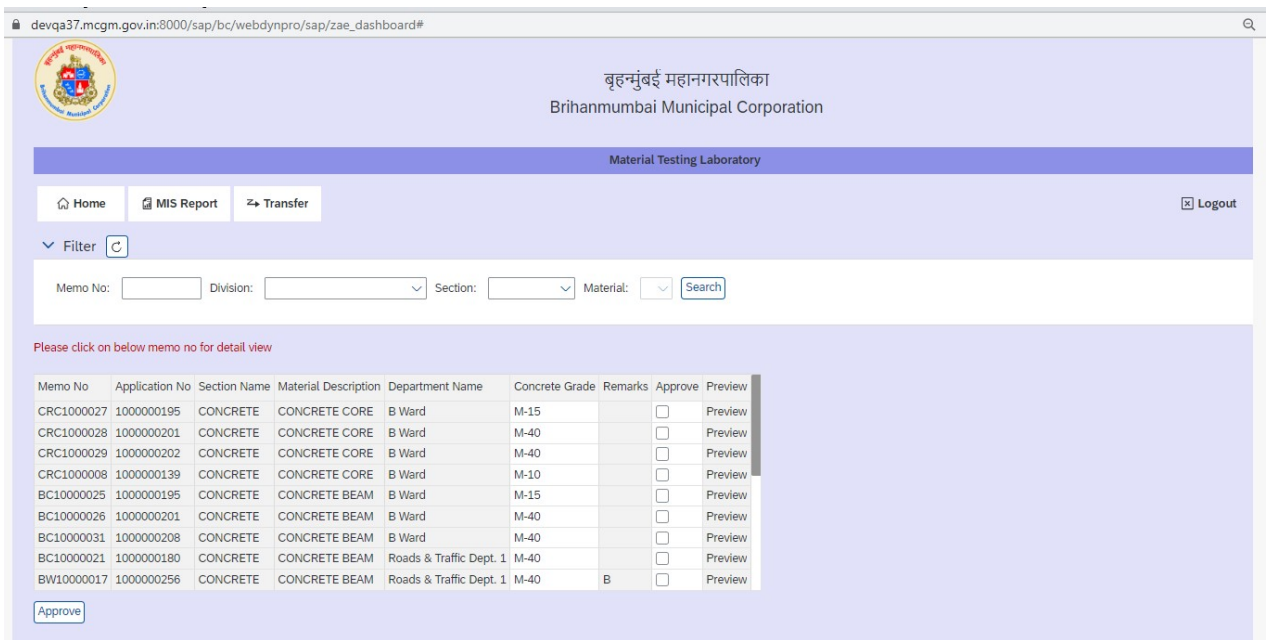

 Click on the radio Button by selecting the radio button of which Memo has to be approved

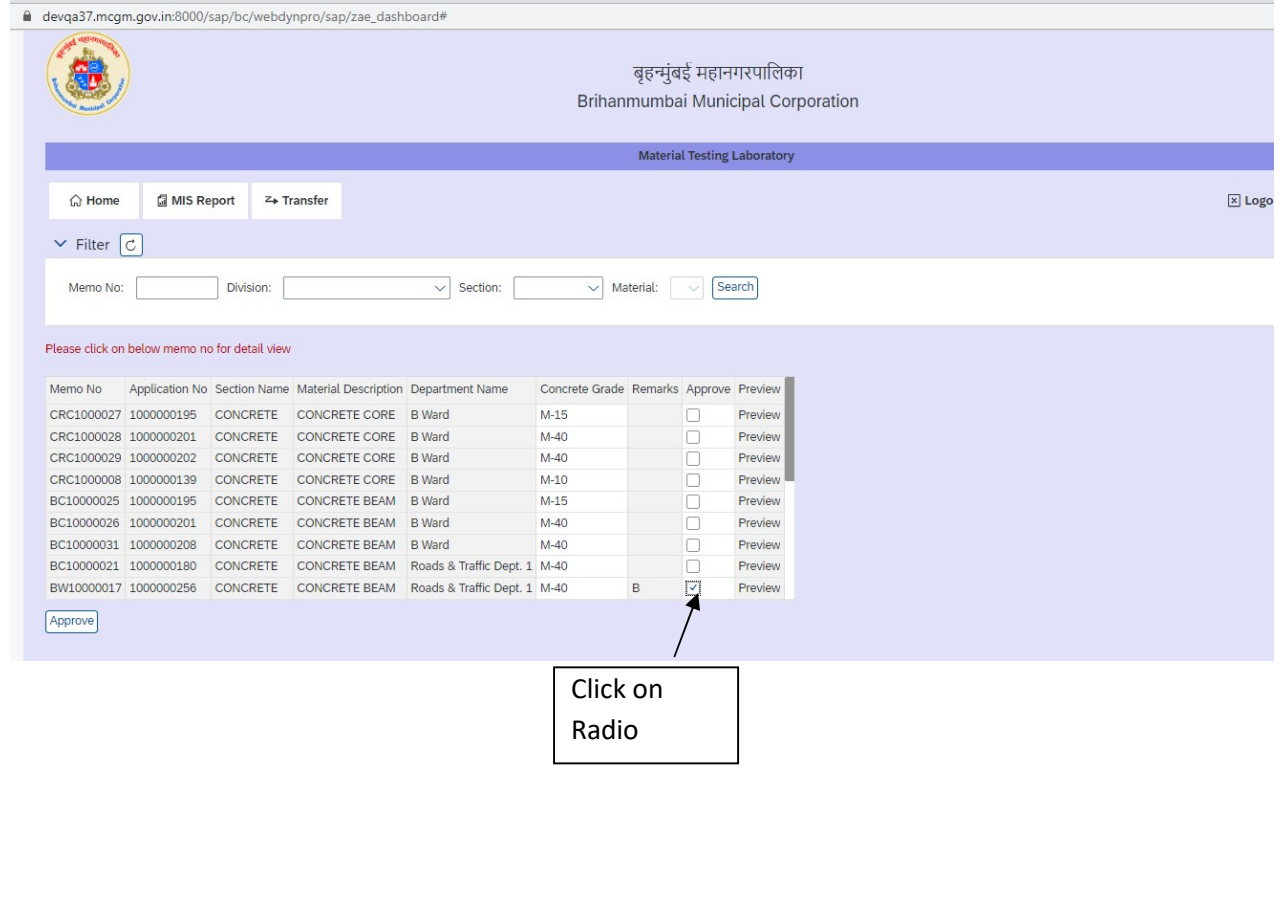

### User can see the Preview before approval

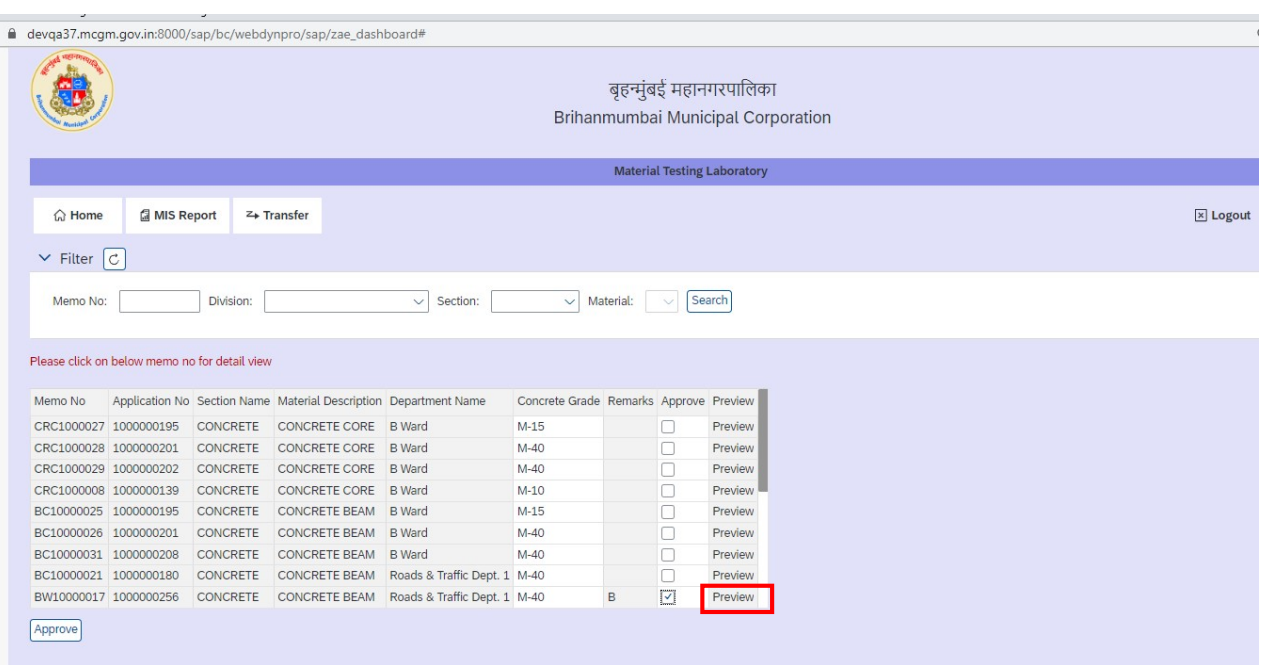

Tick on Approve check Box and Click on Approve Button .

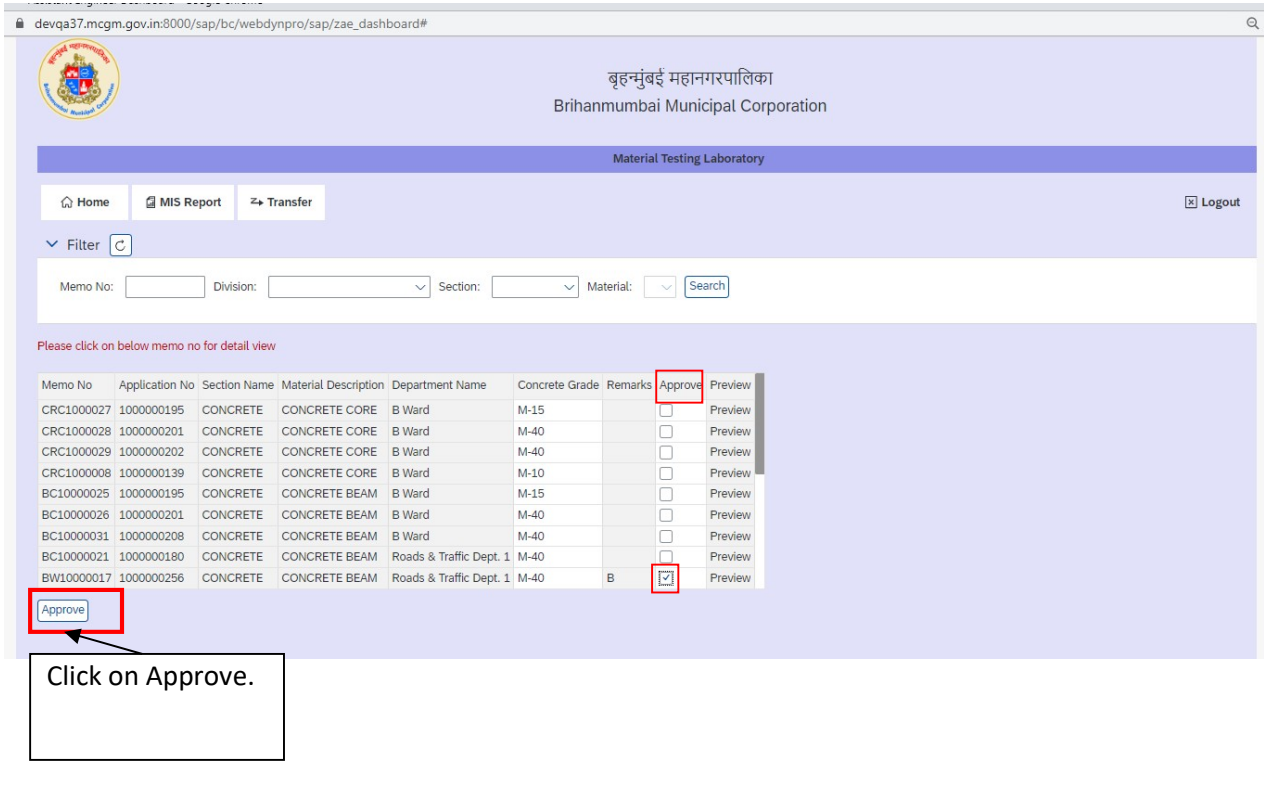

 After approve following screen will appear and the Memo Number will get removed from A.E Console.

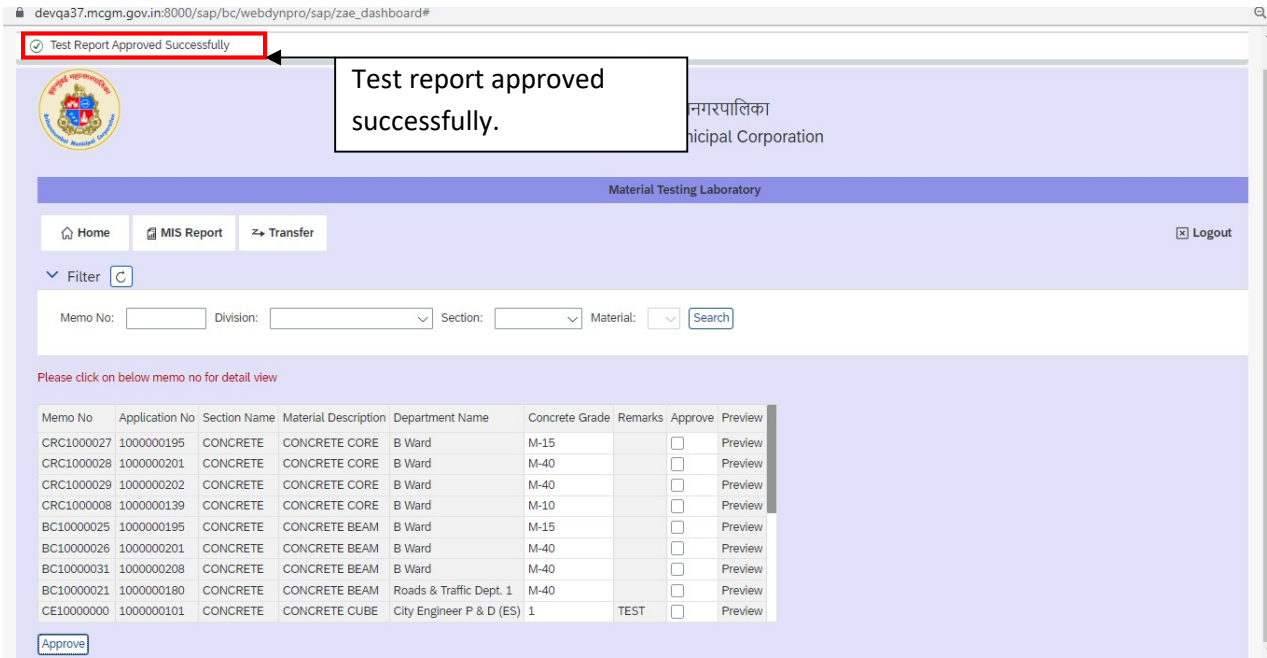

>> After Test report approved, intimation text message and mail send to Vendor and Concern User.

## MTL MEMO transfer process.

Click on Employee Login.

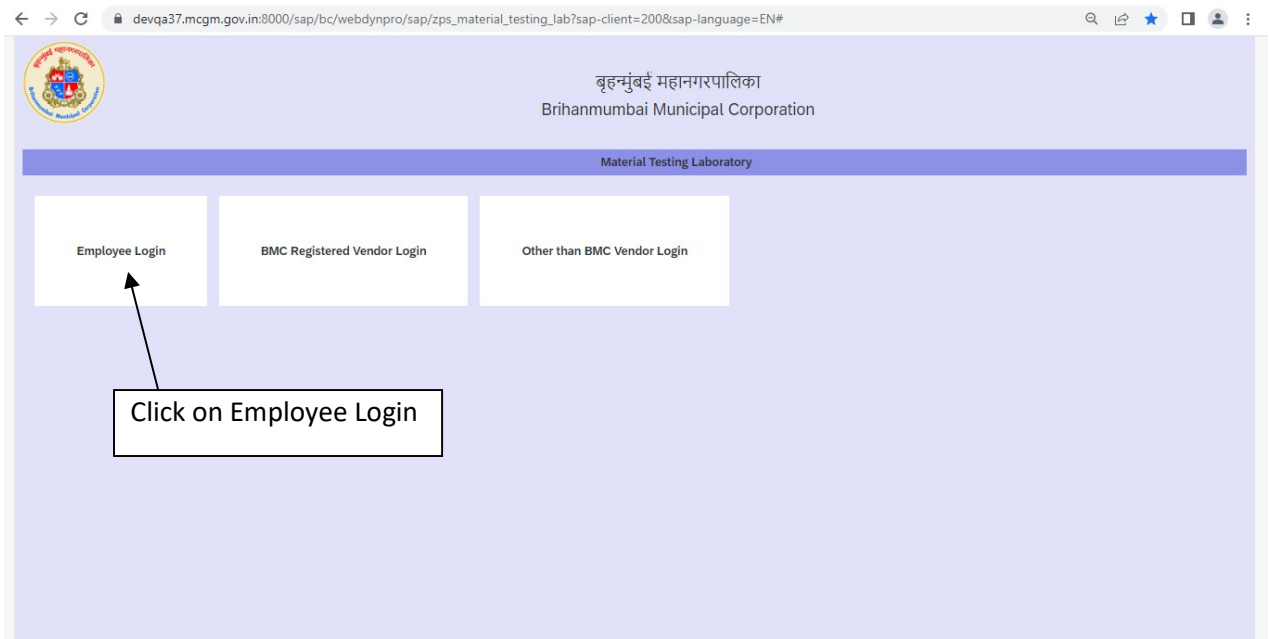

### Enter the User id and Password and click on continue.

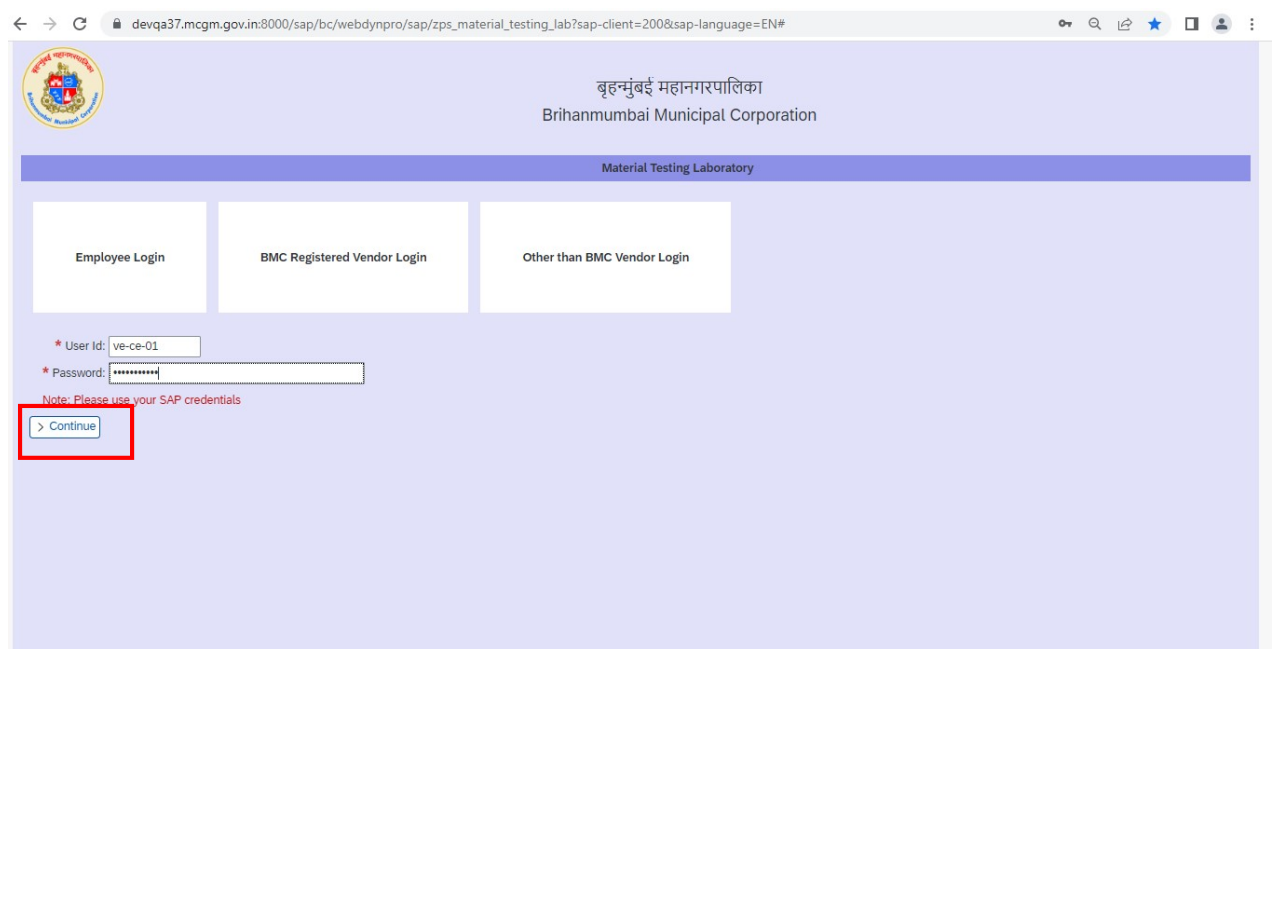

## After Login Following screen will appears click on Transfer.

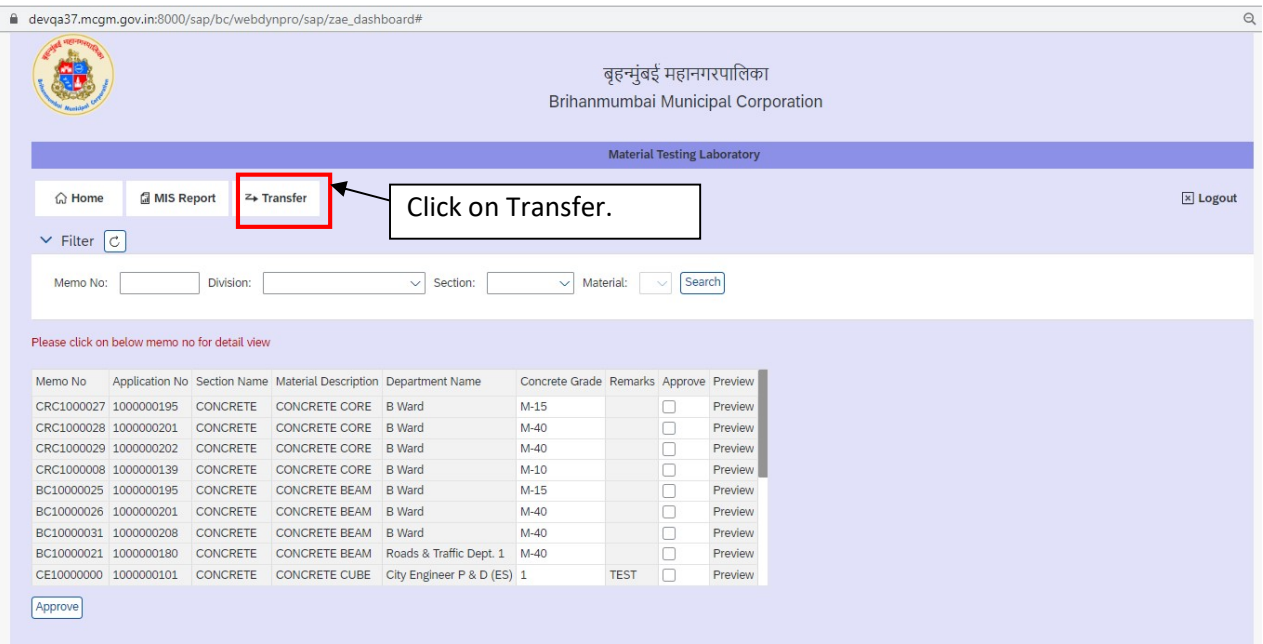

## After click on transfer Following screen will appear.

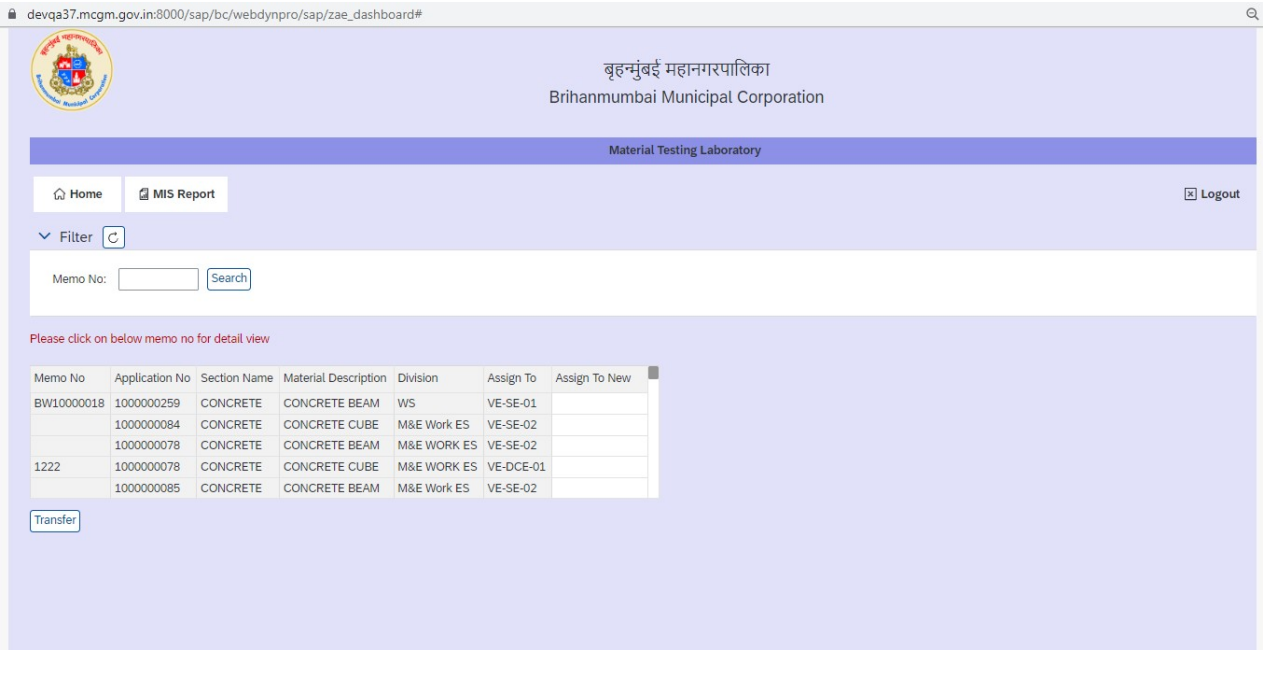

 Enter the Sub Engineer id to which Material have to be transfer in "ASSIGN TO NEW" Column.

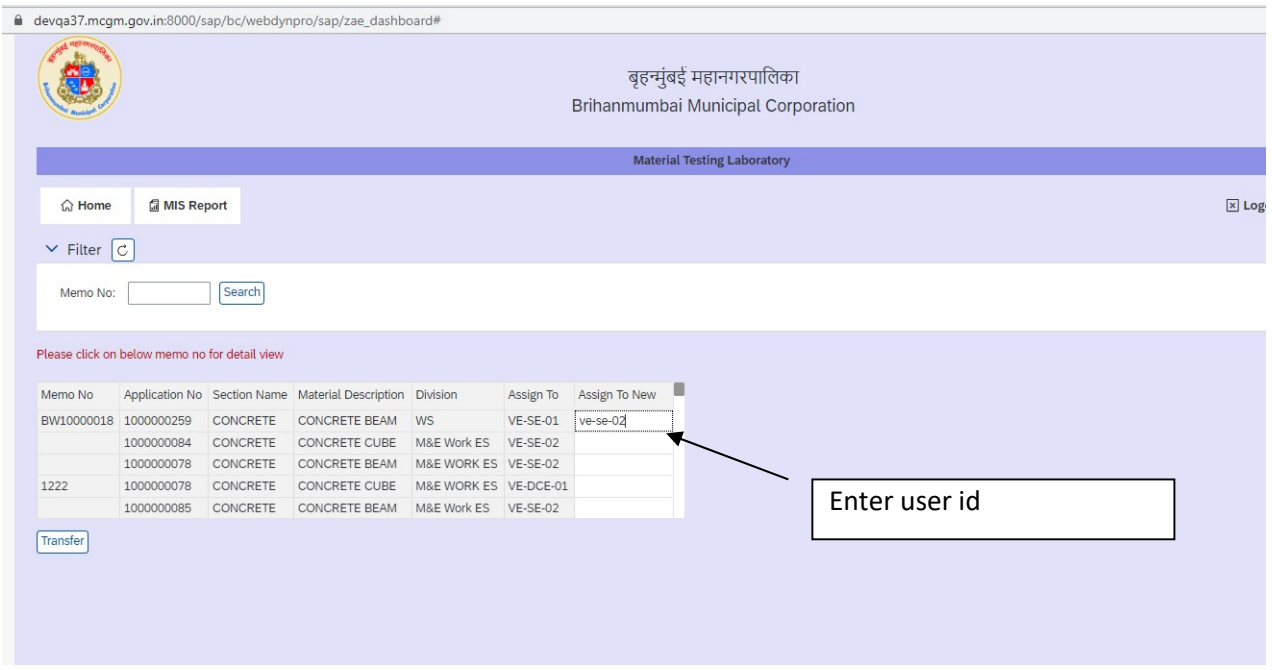

#### • Then Click on transfer.

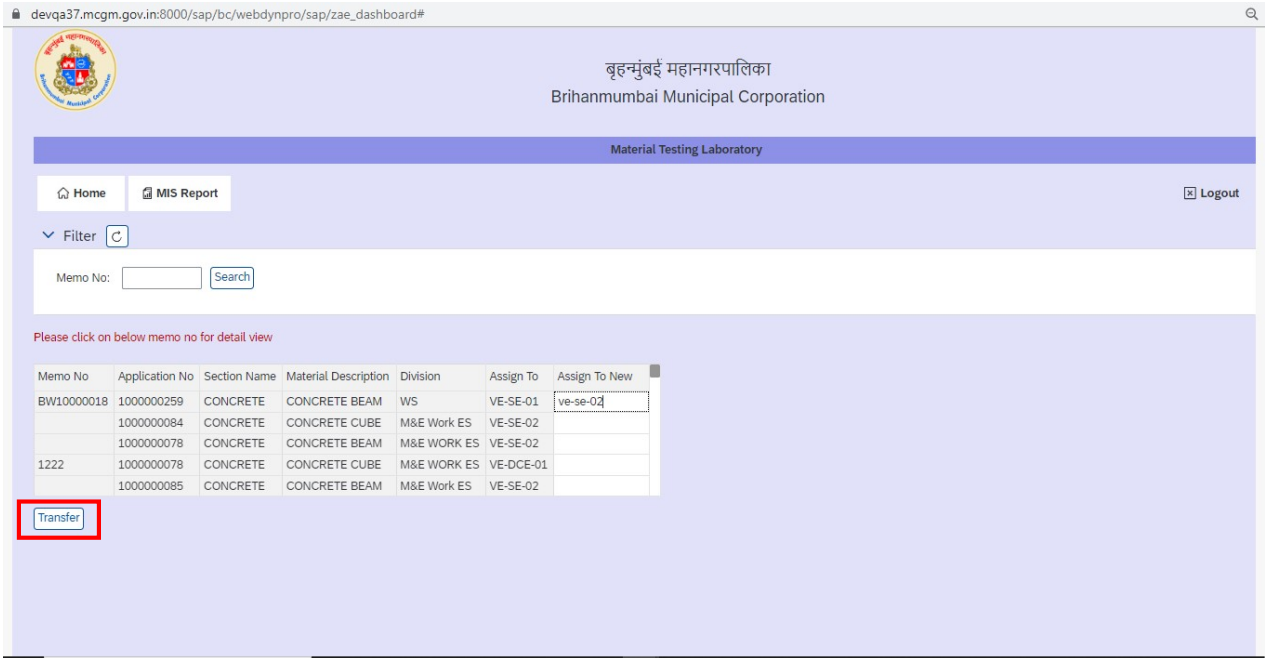

After click on Transfer Below screen will appear.

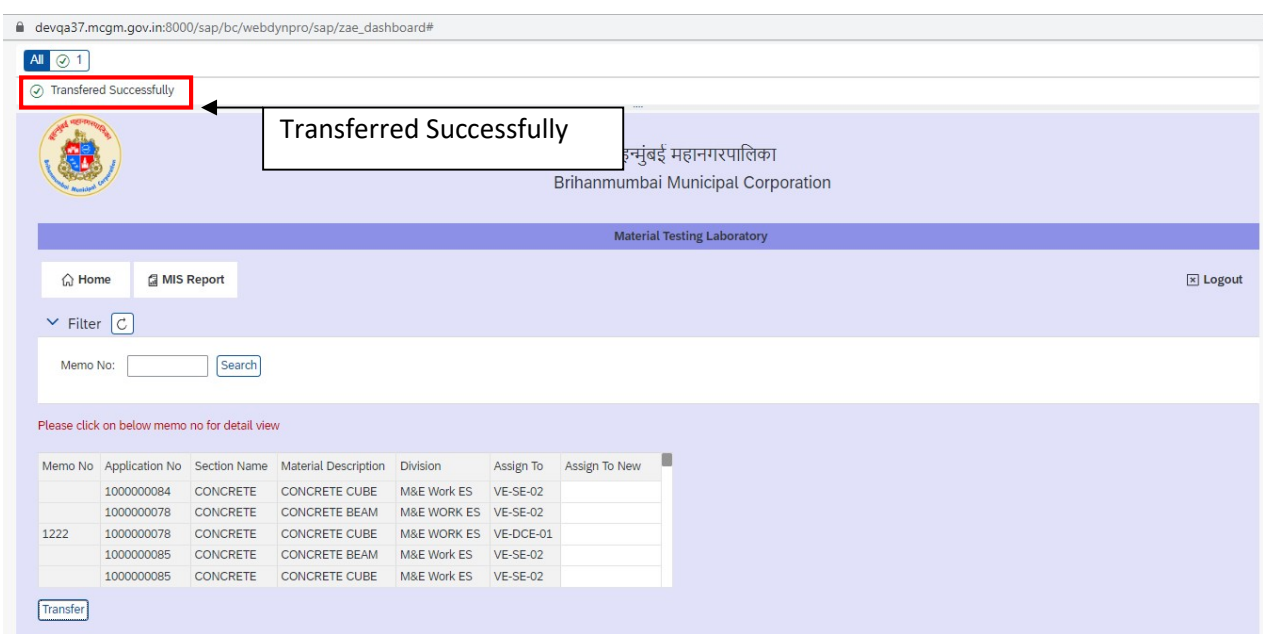

## MIS Application

### • Click on "MIS Report" Button

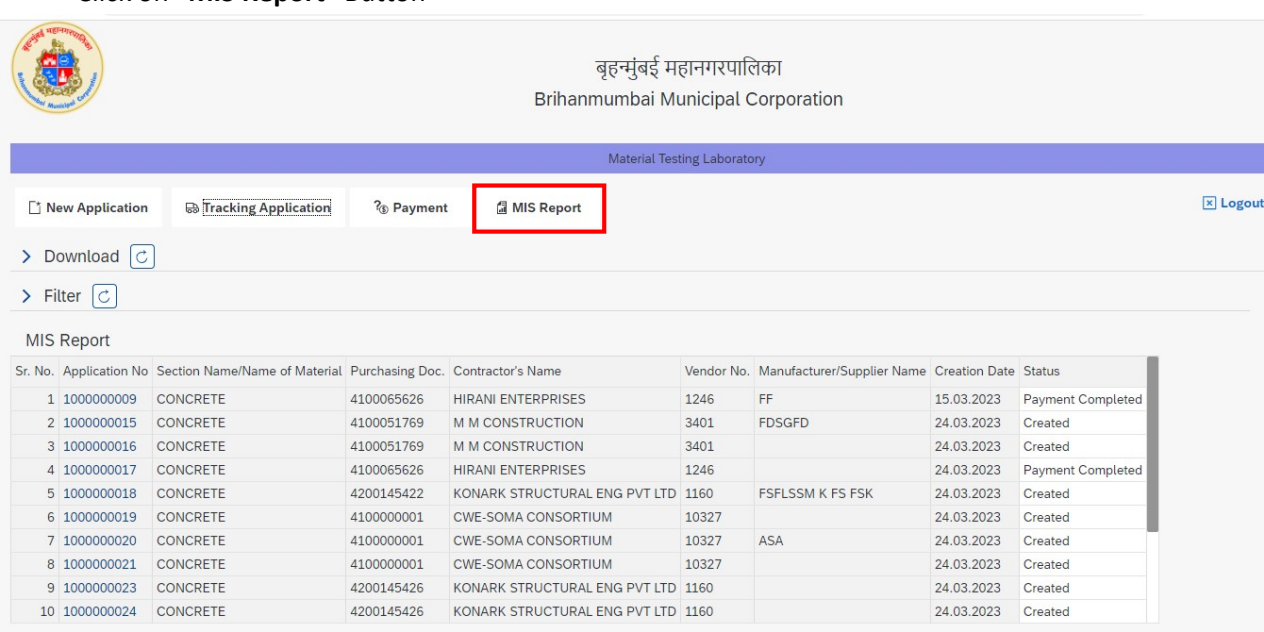

#### Below screen will be displayed

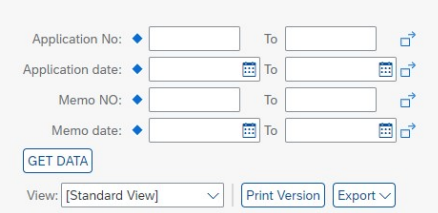

APPLICATION NO APPLICATION CREATION DATE MEMO NO MEMO CREATION DATE PO NO VENDOR NO VENDOR NAME MATERIAL SECTION TESTING AMOUNT PAYMENT STATU

Enter Input field Application No. ,Application Date,MEMO no.,MEMO date

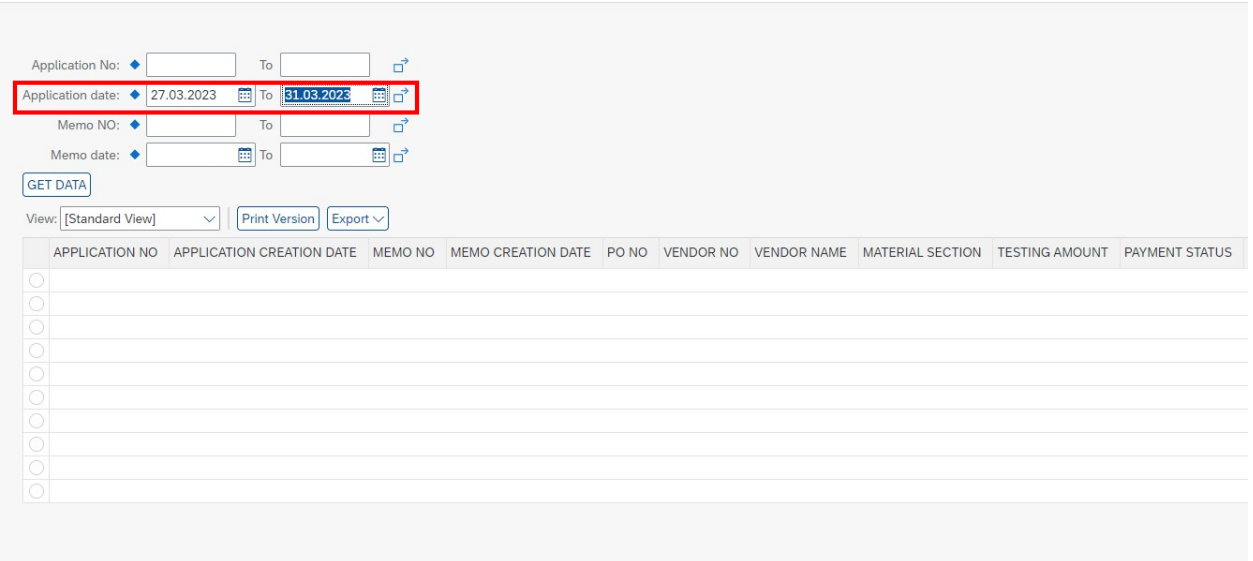

### • Click on "GET Data" button

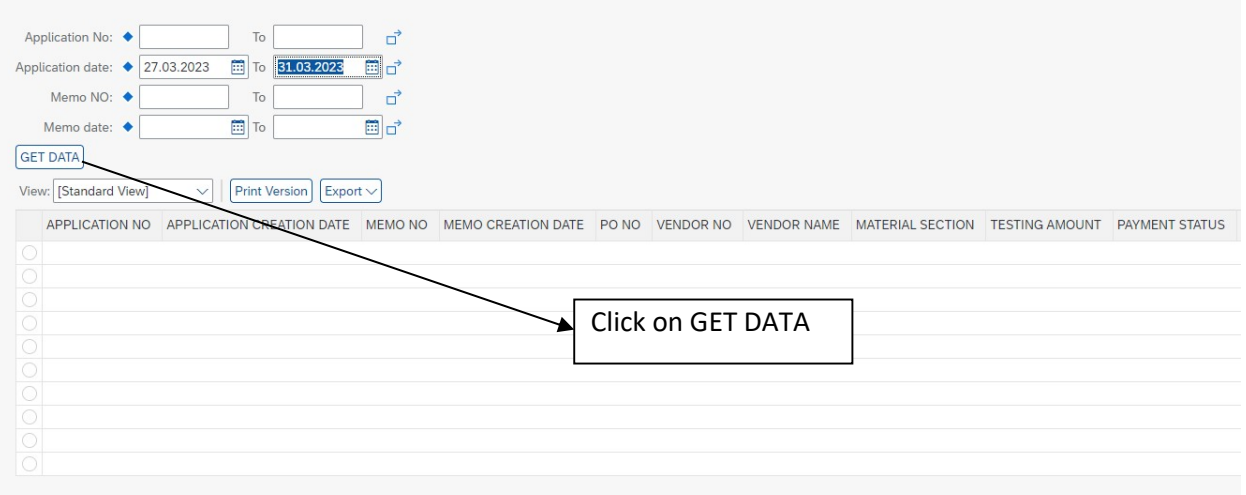

After click on Get Data Report generated

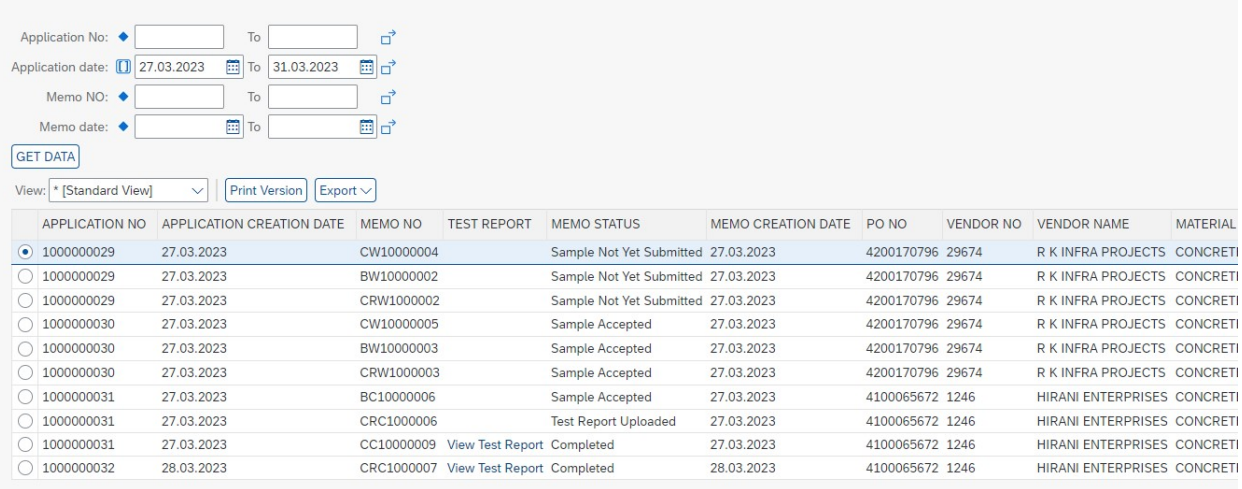

Page 33 of 35

Click on "Test Report" to download test report

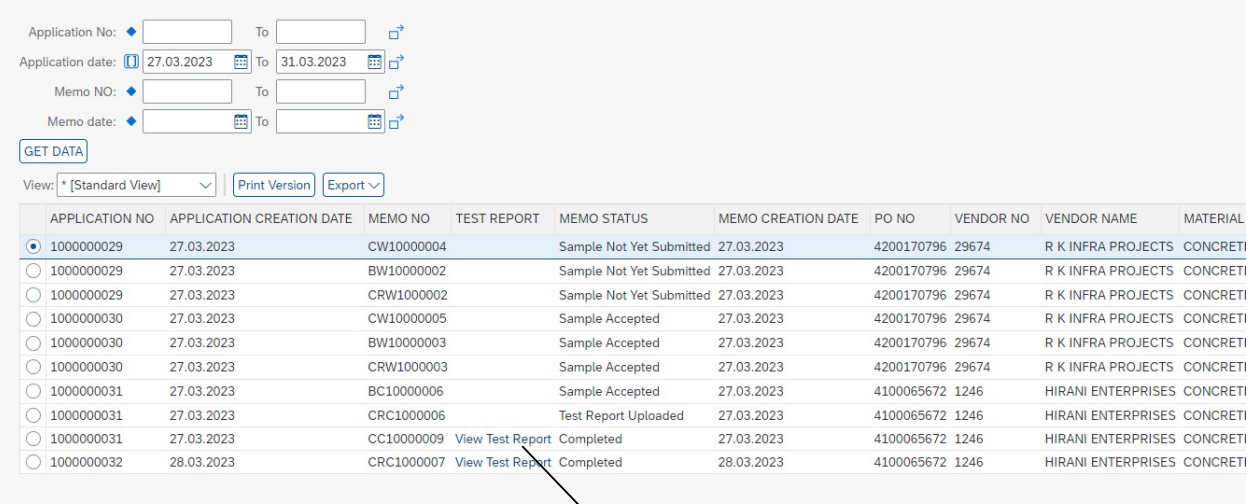

Download test report

from MIS report

Page 34 of 35

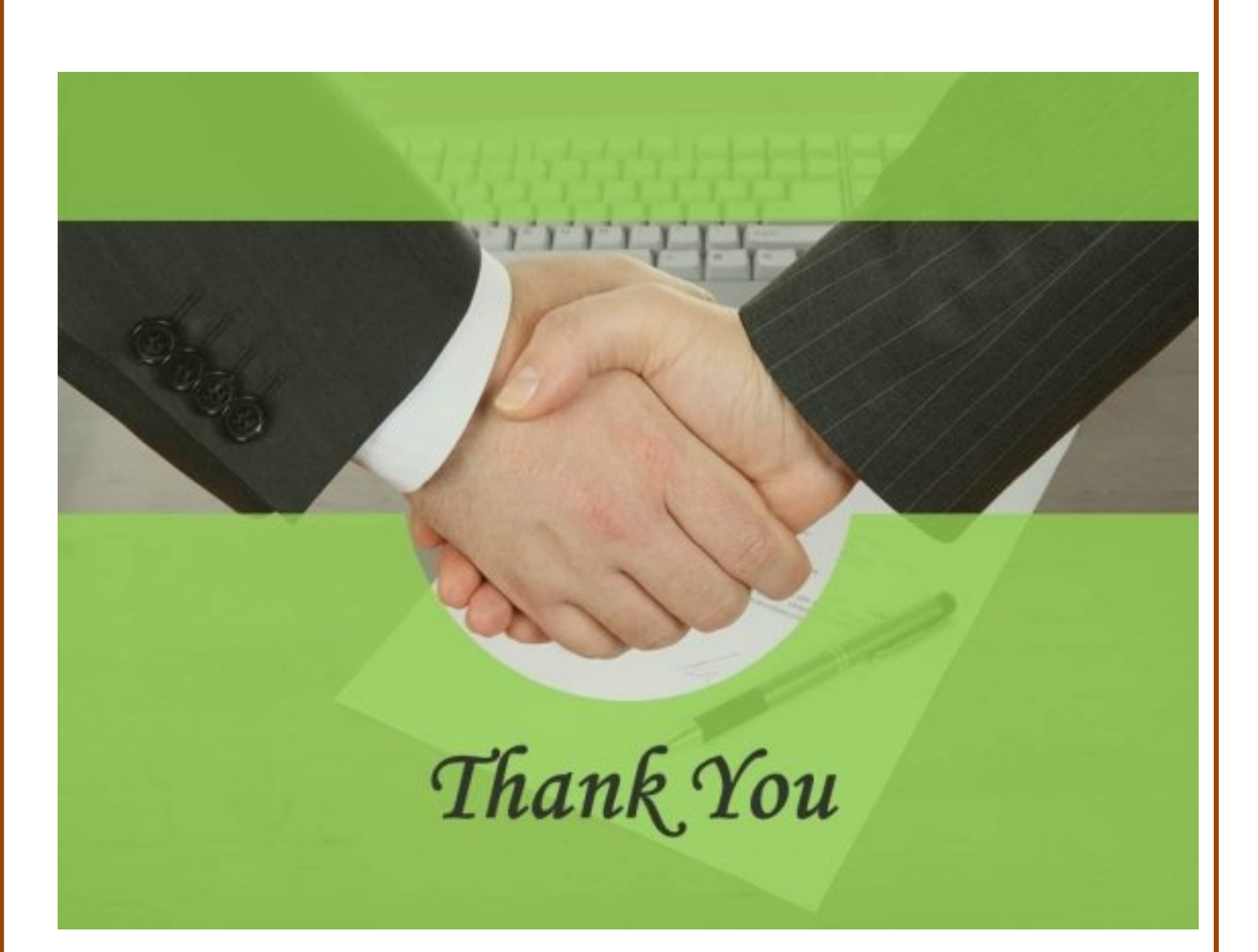